**IBM® WebSphere® Commerce** for IBM @server **iSeries 400** 

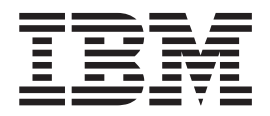

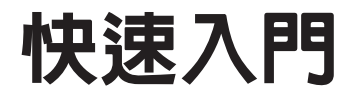

第 5.4 版

**IBM® WebSphere® Commerce** for IBM @server **iSeries 400** 

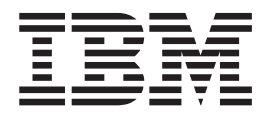

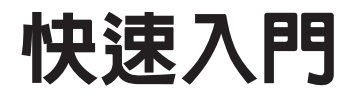

第 5.4 版

### 注意事項: -

在使用本資訊及其支援的產品之前,請先閱讀第 [53](#page-58-0) 頁的『注意事項』的一般資訊。

#### 第一版,第一次修訂(**2002** 年 5 月)

本修訂版適用於 IBM® WebSphere Commerce for IBM @server iSeries 400® 5.4 版與其所有後續版次與修訂,除非新 版中另有提及。請確定您使用的是產品層次的正確版本。

請向 IBM 業務代表或向當地的 IBM 分公司訂購出版品。下列地點恕不供應。

IBM 歡迎您提供意見。請以下列任何一種方法傳送您的批評與建議:

1. 以電子方式送到下列的電子郵件地址。如果您希望獲得答覆,請務必註明您的完整網路位址。

Internet: torrcf@ca.ibm.com

2. 郵寄至下列地址:

IBM Canada Ltd. Laboratory B3/KB7/8200/MKM 8200 Warden Avenue Markham, Ontario, Canada L6G 1C7

當您傳送資訊給 IBM 時,即授與 IBM 非獨占的資訊使用或公佈權利,IBM 不需對您負任何責任。

**© Copyright International Business Machines Corporation 1996, 2002. All rights reserved.**

# 目録

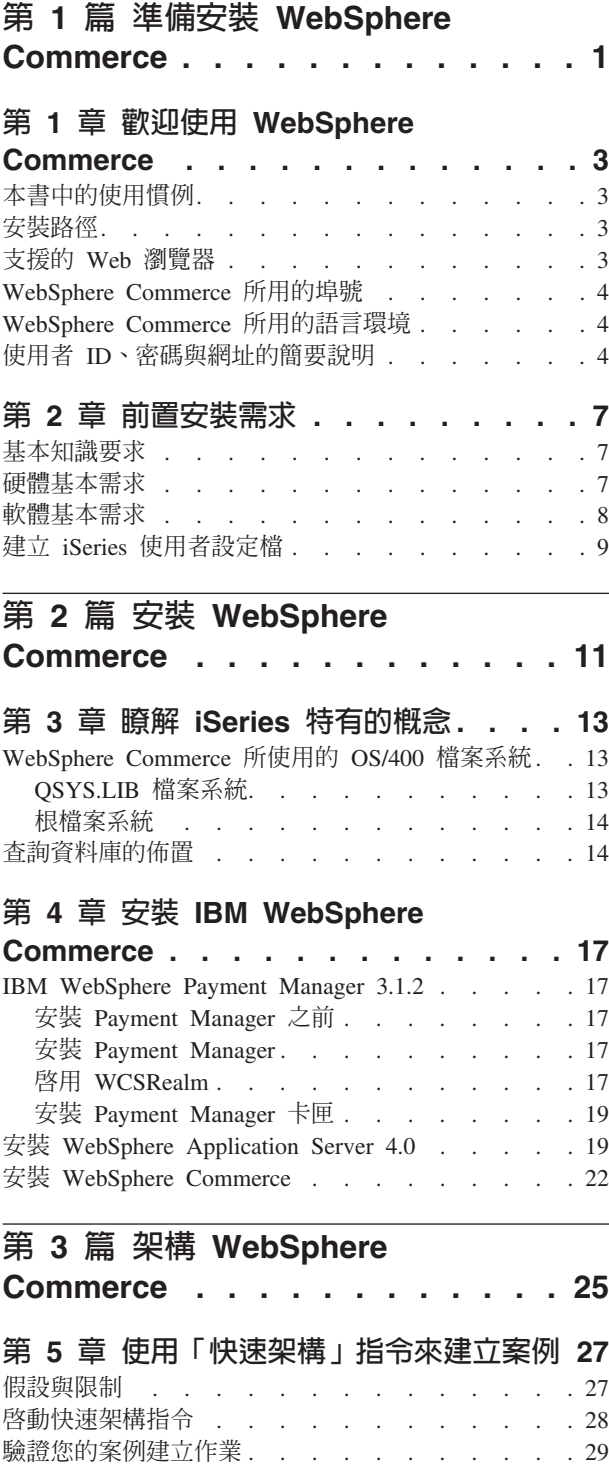

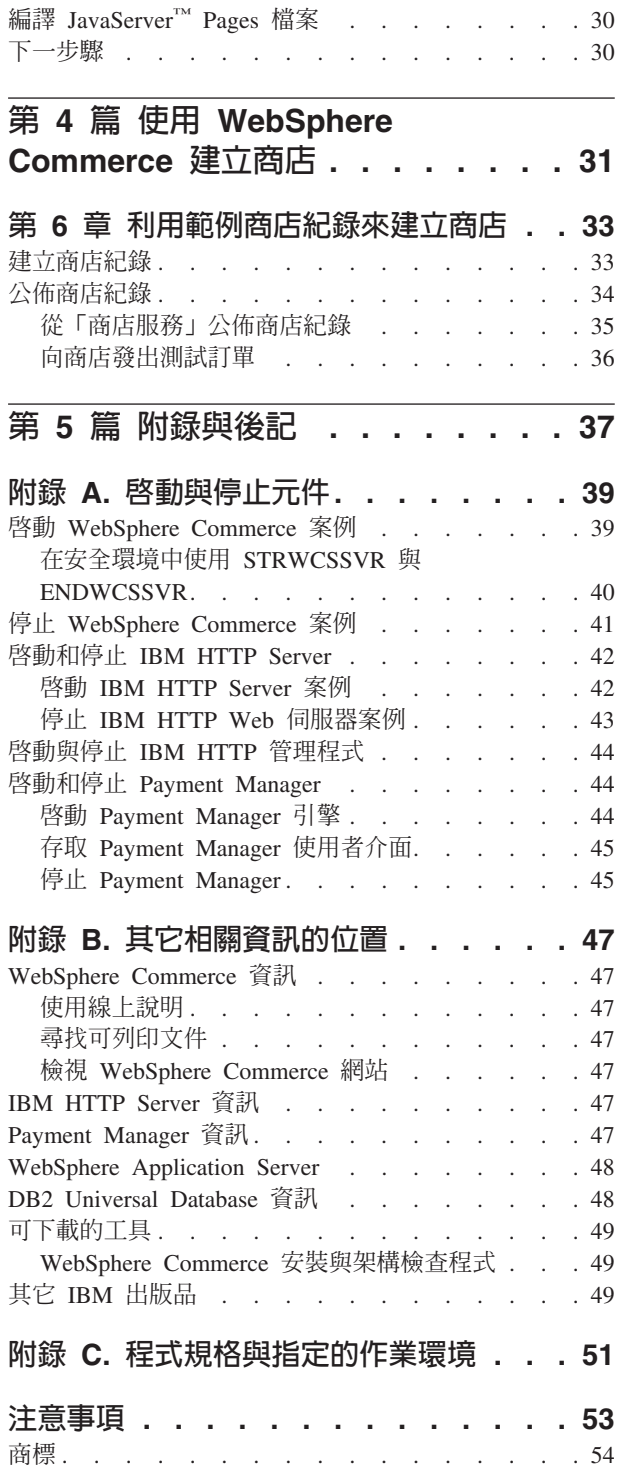

# <span id="page-6-0"></span>第 1 篇 準備安裝 WebSphere Commerce

# <span id="page-8-0"></span>第 1 章 歡迎使用 WebSphere Commerce

本書說明如何在單部機器上安裝與架構 WebSphere Commerce 5.4 的主要元件, 以及如 何建立範例商店。本書的適用對象是系統管理者或任何負責執行安裝與架構作業的人 員。有關進階架構實務的資訊,請參閱 WebSphere Commerce 5.4 安裝手冊。

有關安裝及架構 WebSphere® Commerce Studio 的指示,請參閱 *IBM WebSphere Commerce Studio for Windows NT<sup>®</sup> and Windows<sup>®</sup> 2000 安裝手冊。* 

如果要瞭解產品的最新變更資訊,請參閱 README 檔。您可從 WebSphere Commerce 網 站的 Library → Technical Library 區段中找到此檔案以及本書的更新版 (PDF 檔格式): http://www.ibm.com/software/webservers/commerce/library.html

# 本書中的使用慣例

本書的使用慣例如下:

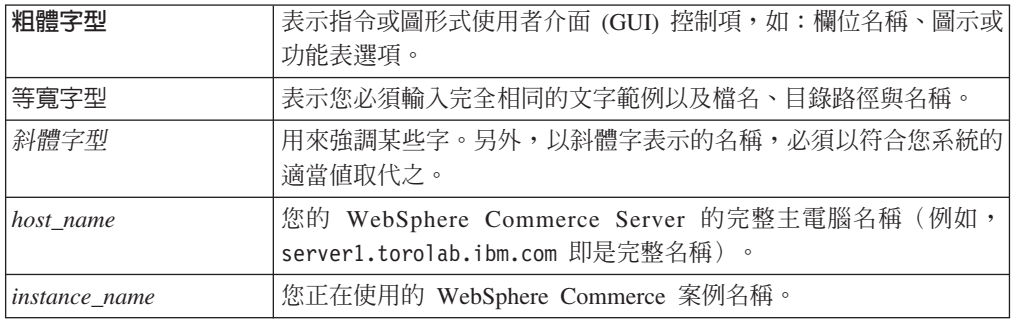

# 安裝路徑

當本書提到安裝路徑時,會使用以下預設路徑名稱:

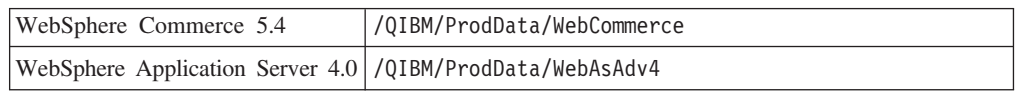

### 支援的 Web 瀏覽器

如果要存取 WebSphere Commerce 的工具和線上說明,您只能從位於和 WebSphere Commerce 機器相同網路且執行 Windows 作業系統的機器上, 使用 Microsoft® Internet Explorer 5.5 來存取。您必須使用 Internet Explorer 完整版 5.50.4522.1800 (也就是 Internet Explorer 5.5 Service Pack 1 以及「網際網路工具」),並且需要安裝 Microsoft 最新的重大安全更新— 舊版不支援 WebSphere Commerce 工具的完整功能。

客戶可以使用以下任何一種經過 WebSphere Commerce 測試的 Web 瀏覽器來存取 Web 網站:

- Netscape Navigator<sup>®</sup>  $4.7$
- Microsoft Internet Explorer 5.5

# <span id="page-9-0"></span>WebSphere Commerce 所用的埠號

下列是 WebSphere Commerce 或其元件產品使用的預設埠號清單。請確定不要在非 WebSphere Commerce 應用程式中使用這些埠。如果您的系統上有架構防火牆,請確定 您可以存取這些埠。

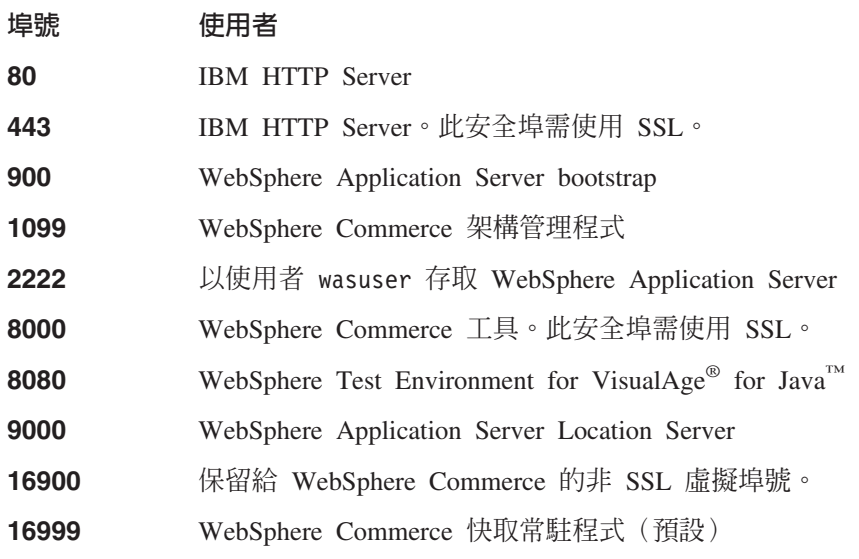

# WebSphere Commerce 所用的語言環境

WebSphere Commerce 只能使用有效的 Java 語言環境。請確定您的系統已安裝適合您 語言的語言環境。請確定在與語言環境相關的所有環境變數中,您都已經設定要包含 WebSphere Commerce 支援的語言環境。下表是 WebSphere Commerce 所支援的語言 環境代碼。

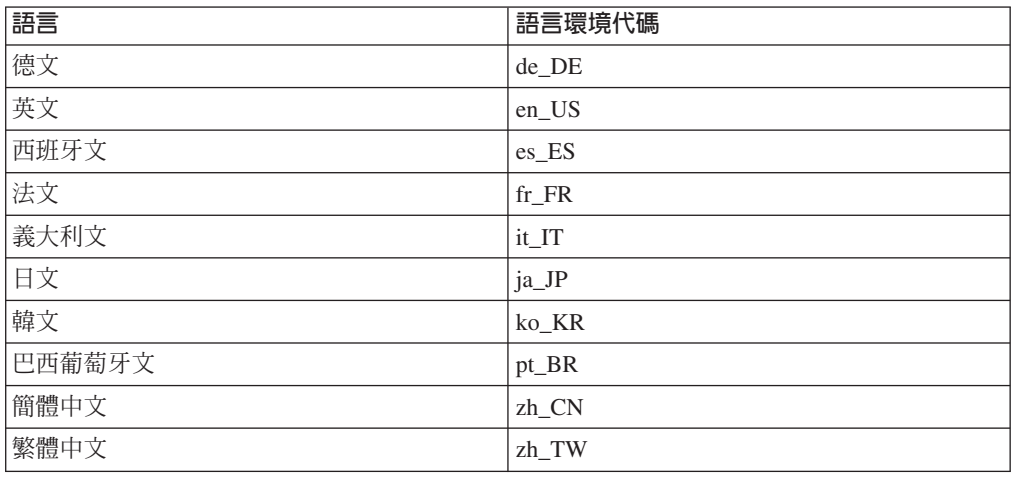

# 使用者 ID、密碼與網址的簡要說明

WebSphere Commerce 環境管理需要使用多個使用者 ID。下表說明了這些使用者 ID 和 其必備權限。對於 WebSphere Commerce 使用者 ID, 其預設密碼會在下面提供。

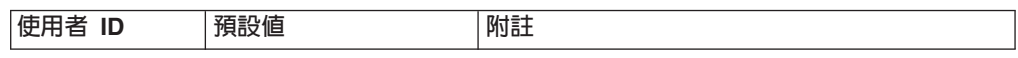

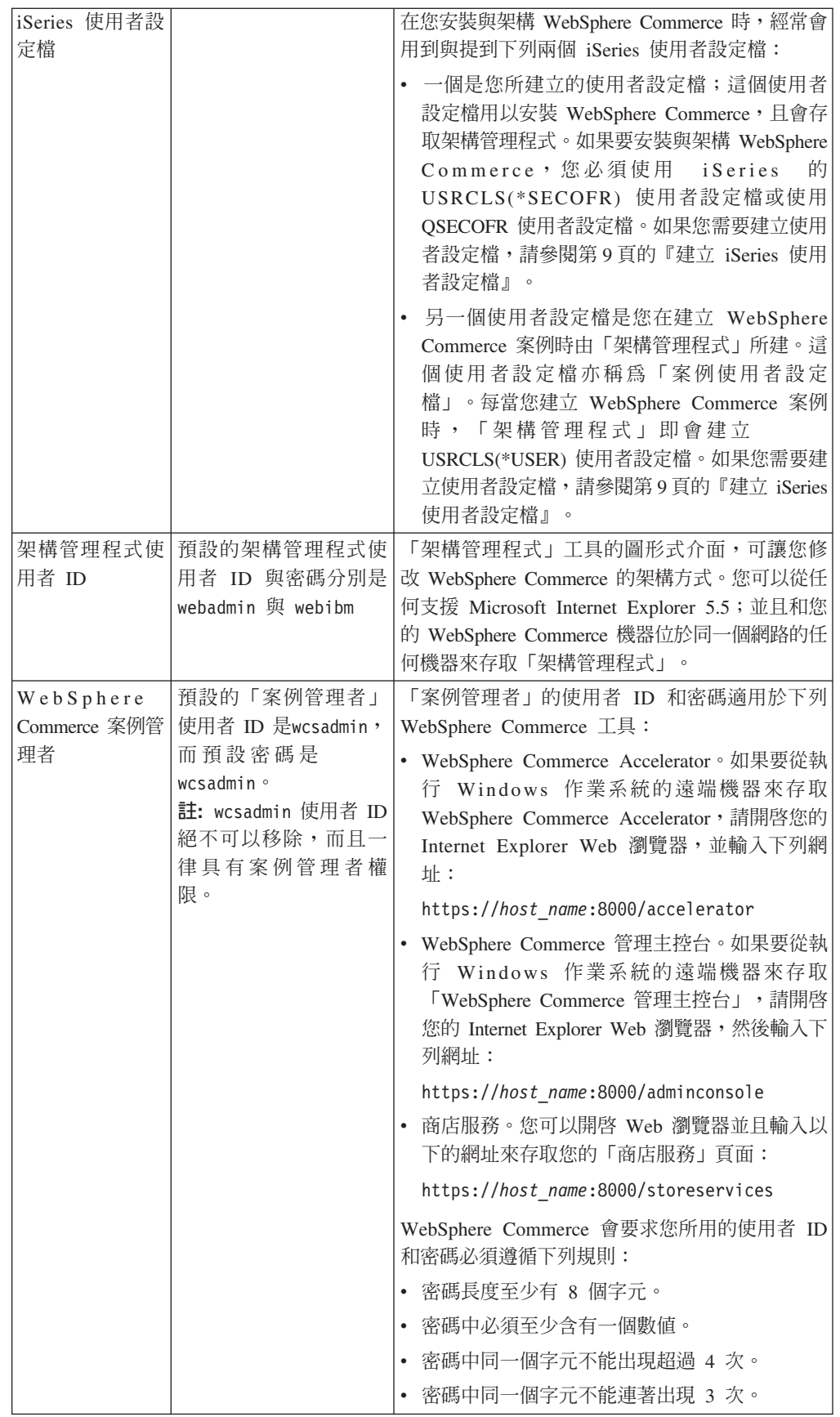

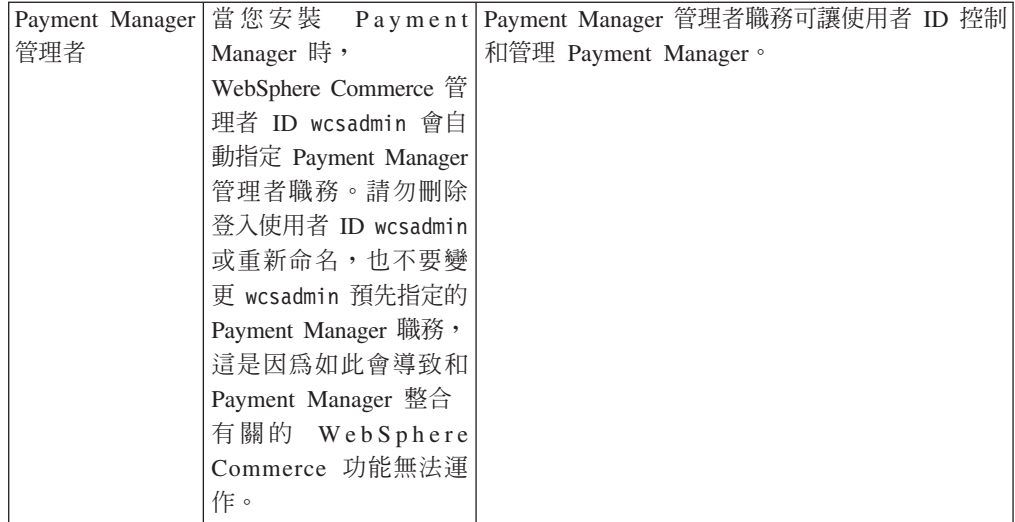

# <span id="page-12-0"></span>第 2 章 前置安裝需求

本節說明在您安裝 WebSphere Commerce 之前,必須執行的步驟。

重要事項 -

您必須完成這些前置安裝步驟,才能確保安裝作業可以順利完成。

# 基本知識要求

如果要安裝及架構 WebSphere Commerce,您必須具備下列知識:

- 您的作業系統
- 網際網路
- Web 伺服器操作以及維護
- IBM DB2<sup>®</sup> for iSeries
- WebSphere Application Server 管理主控台
- 基本作業系統指令

如果要建立並且自訂商店,您必須具備下列知識:

- WebSphere Application Server
- IBM DB2 for iSeries
- HTML 以及 XML
- 結構化查詢語言 (SOL)
- Java 程式設計

有關自訂您商店或商場的進一步資訊,請參閱 WebSphere Commerce 程式設計手冊與 WebSphere Commerce 商店程式開發人員手冊。這些書籍隨附於 WebSphere Commerce 與 WebSphere Commerce Studio 中。

# 硬體基本需求

在安裝 WebSphere Commerce之前,請先確定您符合下列的最低硬體基本需求:

- 下列任何伺服器(所建議的最小値):
	- AS/400e 伺服器機型 170,處理器特性 2385
	- AS/400e 伺服器機型 720,處理器特性 2062
	- iSeries 伺服器機型 270,處理器特性 2252
	- iSeries 伺服器機型 820,處理器特性 2396
- 1 GB 記憶體 (所建議的最小値)
- 註: 若系統低於上述我們建議的最小值,則或許可用於能支援使用者數目有限且可忍 受伺服器起始設定時間較長的環境中。

<span id="page-13-0"></span>此外,您需要具備下列:

- 一部執行 Windows 作業系統且能夠執行 Web 瀏覽器 (像是 Internet Explorer) 的工 作站,且其所用的監視器具備圖形顯示能力。
- 一個滑鼠或其它指標裝置
- 「傳輸控制通信協定/網際網路通信協定」(TCP/IP) 通信協定支援的區域網路 (LAN)  $\pm$

### 軟體基本需求

在安裝 WebSphere Commerce之前,請先確定您符合下列的最低軟體基本需求:

- $OS/400^{\circ}$  版本 5 版次 1 或更高的版本 (在無限制狀態下)
- IBM Developer Kit for Java (TM) (5722-JV1),版本 1.3(選項 5)
- AS/400 Toolbox for Java  $(5722 JCl)$
- 如果要使用 WebSphere Application Server Script 以及執行 WebSphere Application Server 的本端安裝 (從 iSeries™ 伺服器的 CD-ROM 安裝至您的 iSeries 伺服器), 您需要 OS/400 Qshell Interpreter (5722-SS1 選項 30)。
- 如果要執行 WebSphere Application Server 的遠端安裝 (從工作站 CD-ROM 安裝到 您的 iSeries 伺服器),就需要 OS/400 Host Servers (5722-SS1 選項 12) 。您可以 在 OS/400 指令行中輸入 STRHOSTSVR \*ALL 指令,利用「啓動主電腦伺服器」 (STRHOSTSVR) 指令來啓動主電腦伺服器。 iSeries 上必須執行 QSERVER 子系統。
- 您不需要 OS/400 Directory Services (5722-SS1 選項 32) ,就可以安裝、架構或執 行 WebSphere Application Server。如果您打算使用「輕裝備目錄存取通信協定」 (LDAP) 或 「輕裝備協力廠商鑑別」(LTPA) 來保護 WebSphere 資源,請安裝此項。 OS/400 Directory Service 可讓您儲存及管理 LDAP 和 LTPA 的使用者登錄資訊。
- 您需要 IBM TCP/IP Connectivity Utilities for iSeries (5722-TC1) 來架構和執行 WebSphere Application Server。此外,如果您要使用遠端安裝(從工作站 CD-ROM 將 WebSphere Application Server 安裝到 iSeries 伺服器上),亦必須安裝此項。如果要 在 iSeries 上啓動 TCP/IP,請在 OS/400 指令行中輸入「啓動 TCP/IP」(STRTCP) 指 令。
- 不一定要安裝 HTTP 伺服器產品。不過,如果如果您希望能夠要求 WebSphere Application Server 所管理的 Servlet 與 JavaServer Pages 資源,則必須安裝此類產 品。此外,如果您打算使用「安全 Sockets 層次」(SSL) 通信協定,亦必須安裝此項。 如果您打算只部署企業 Bean,便不需安裝此項。WebSphere Commerce 可支援 IBM HTTP Server for iSeries (5722-DG1) - 適用於 V5R1(或以上)的伺服器。
- 您不需要安裝 OS/400 數位憑證管理程式 (5722-SS1 選項 34) 。不過,如果您打算 使用 SSL 通信協定,則必須安裝。
- 不一定要安裝 Cryptographic Access Provider 產品,但如果您打算使用 SSL 通信協 定,則必須安裝。您必須安裝 5722-AC3 (128 位元)。
- 如果您打算連接本端資料庫,就必須架構 DB2 Universal Database™ (UDB) for iSeries 或 DB2 UDB for AS/400,才能使用 WebSphere Application Server for iSeries。期 間使用本端的 iSeries 資料庫。
- DB2 (R) Query Manager and SQL Development Kit for iSeries (5722-ST1) 爲選用 產品,可協助您開發從屬站應用程式。

# <span id="page-14-0"></span>建立 iSeries 使用者設定檔

在您安裝 WebSphere Commerce 前,請確定您對 QSECOFR 使用者設定檔或 iSeries 的 USRCLS(\*SECOFR) 使用者設定檔擁有存取權。

如果您需要建立 iSeries 使用者設定檔,可使用 OS/400 指令行或 Client Access。如果 您使用指令行,請依照下列步驟進行以建立使用者設定檔:

- 1. 輸入 CRTUSRPRF。
- 2. 按 PF4 取得提示。
- 3. 完成必要參數,然後按 Enter 鍵建立使用者設定檔。

如果您使用 Client Access, 請執行下列步驟來建立使用者設定檔:

- 1. 在導覽樹狀圖中, 按兩下將建立新使用者的 iSeries 伺服器。
- 2. 按兩下使用者與群組。
- 3. 按一下所有使用者。右畫面中會列出 iSeries 中的所有使用者。
- 4. 以滑鼠右鍵按一下所有使用者,然後選取新使用者。會開啓「新使用者視窗」。
- 5. 輸入必要資訊,然後按 Enter 鍵以建立使用者設定檔。

# <span id="page-16-0"></span>第 2 篇 安裝 WebSphere Commerce

# <span id="page-18-0"></span>第 3 章 瞭解 iSeries 特有的概念

本章說明 IBM @server iSeries 400 與 OS/400 作業系統特有的概念。其中包括:

- 「整合式檔案系統」(IFS) 中各種不同檔案系統的討論
- WebSphere Commerce 系統的檔案組織

### WebSphere Commerce 所使用的 OS/400 檔案系統

您必須瞭解整合式檔案系統 (IFS), 才能決定您 Web 資產 (如: JSP 與 HTML 檔)的 儲存位置,並清楚如何架構對應的檔案伺服器。

檔案系統提供的支援可讓您存取儲存體中組成各個邏輯單元的特定區段。這些邏輯單 元有:檔案、目錄、資料夾、檔案庫與物件。

每一個檔案系統各有一組邏輯結構與規則,藉以和儲存體中的資訊互動。這些結構與 規則可能因檔案系統而有所不同。從結構與規則的觀點來看, OS/400 這種透過檔案庫 來存取資料庫檔案與其它各種物件類型的支援,可視為一種檔案系統。同樣地, OS/400 在經由資料夾結構存取文件(實際上為串流檔)的支援方面,也可視為另一種檔 室系統。

「整合式檔案系統」會將檔案庫支援與資料夾支援各視爲一種檔案系統。其它的 OS/400 檔案管理支援類型全有自己的功能,可視為個別的檔案系統。下面將說明 WebSphere Commerce 所使用的 iSeries 檔案系統。有關其它 OS/400 檔案系統的資訊,請參閱您 的 OS/400 文件。

在 「整合式檔案系統」中,WebSphere Commerce 會將資訊儲存在兩種不同的檔案系統 中: QSYS.LIB 檔案庫檔案系統與根檔案系統。

# QSYS.LIB 檔案系統

OSYS.LIB 檔案庫檔案系統支援 iSeries 檔案庫結構。這種檔案系統會提供資料庫檔案與 檔案庫支援所管理之其它所有 iSeries 物件類型的存取。

安裝與架構程序會在 OSYS.LIB 檔案系統中建立 OWEBCOMM 檔案庫。此檔案庫含有下列 的物件類型:

 $\star$  PGM \*SRVPGM \*MSGF \*FILE - QYWCTXTSRC (内含 README)  $\star$ CMD \*PNLGRP \*PRDDFN \*PRDLOD

### 根檔案系統

根 (或爲 /) 檔案系統完全發揮了 「整合式檔案系統」中之階層目錄結構與串流檔支援 的優點。根檔案系統具備 DOS 與 OS/2® 檔案系統的特性。

<span id="page-19-0"></span>WebSphere Commerce 採用一個分離出來的根檔案結構。所有供 WebSphere Commerce 使用而且可修改或需由使用者架構的資料,都會放在 UserData 子目錄中,而 WebSphere Commerce 所有的專有資料則放在 ProdData 子目錄中。這是為了明白區分這兩種資訊 類型,以便儘可能簡化日後的移轉工作,從而有助於檔案的處理。

註:

- 1. 您只能變更案例 root 路徑中所包含的檔案,預設的路徑是: /QIBM/UserData/WebCommerce/instances/instance name .
- 2. 部署案例的 Enterprise 應用程式時, 所有的 JSP 檔案和其他資產都是儲存在:

/QIBM/UserData/WebASAdv4/was instance name/installedApps/ WC\_Enterprise\_App\_instance\_name.ear

這個檔案中的目錄也可以修改。

當您為特定案例架構 WebSphere Commerce 時,「架構管理程式」會將所選架構選項的 所有必要檔案複製到 UserData 路徑中。您不應變更下列路徑中所含的原始檔案:

/QIBM/ProdData/WebCommerce

警告: 如果您套用 PTF 或重新安裝產品,可能會刪除或改寫 ProdData 目錄路徑中的 檔案。因此,最好勿將任何自訂的檔案儲存在 ProdData 目錄路徑中。

下表列出由 WebSphere Commerce 安裝與架構程序所建立的,並且儲存在根檔案系統中 的目錄與串流檔。目錄路徑 /instance root/ 是指目錄路徑

/QIBM/UserData/WebCommerce/instances/instance name,其中 instance\_name 是您在 架構期間所提供的案例名稱。

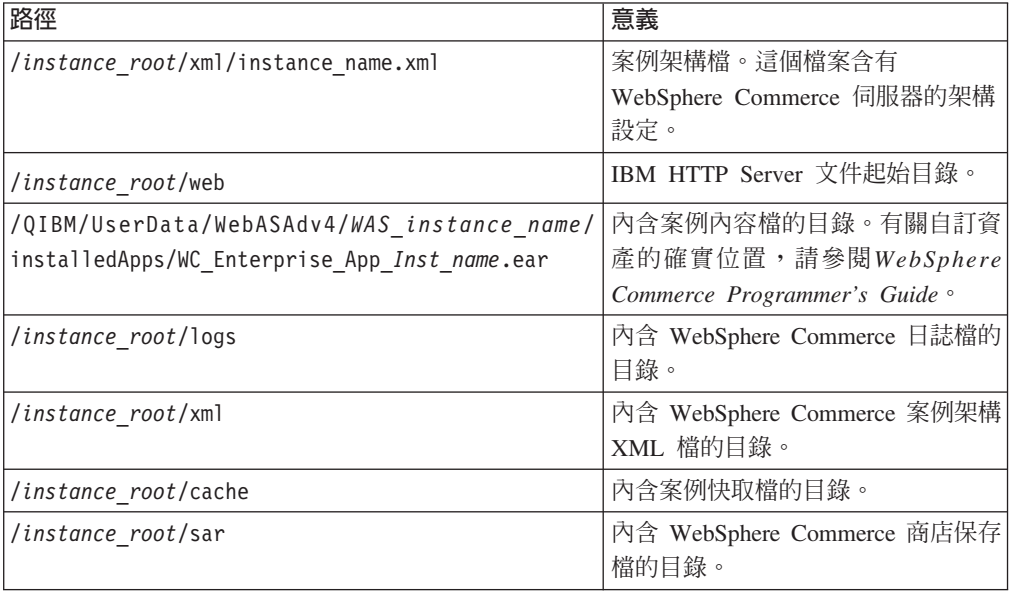

### 查詢資料庫的佈置

您可以使用 SOL 陳述式來查詢資料庫佈置的相關資訊。您可以使用「DB2/400 查詢管 理程式」與 SOL 開發套件,或使用 iSeries 的「作業導引器」。如果要使用 Client Access™ 來執行資料庫查詢,請執行下列步驟:

1. 從安裝 iSeries 的 PC 啓動「作業導引器」。

- 2. 以滑鼠右鍵按一下**資料庫**圖示,然後選取執**行 SQL Script**。此時會開啓執**行 SQL Script** 視窗。
- 3. 在視窗中輸入所要的 SQL 陳述式。例如:
	- 如果要檢視資料庫中所有表格的清單,請輸入(單行,且僅使用大寫):

SELECT TABLE NAME FROM QSYS2.SYSTABLES WHERE TABLE\_SCHEMA=*'DB\_SCHEMA\_NAME'*

• 如果要檢視特定表格中的直欄清單,請以單行輸入:

SELECT \* FROM QSYS2.SYSCOLUMNS WHERE TABLE\_SCHEMA=*'DB\_SCHEMA\_NAME'* AND TABLE\_NAME=*'TABLE\_NAME'*

• 如果要檢視特定表格中的記錄,請輸入:

SELECT \* FROM *'DB\_SCHEMA\_NAME'*.*'TABLE\_NAME'*

其中

```
'DB_SCHEMA_NAME'
```
是案例資料庫的名稱。

*'TABLE\_NAME'*

是您要查詢的資料庫表格名稱。

有關這些與其它 SQL 陳述式的資訊,請參閱 AS/400® DB2 UDB for AS/400 SQL *Reference Information*, SC41-5612-04 °

# <span id="page-22-0"></span>第 4 章 安裝 IBM WebSphere Commerce

本章說明如何在 iSeries 上安裝 WebSphere Commerce 系統。在開始之前,請先確定您 已完成第9頁的『建立 iSeries 使用者設定檔』中的步驟。

重要事項:

您必須符合第7頁的第 2 章, 『前置安裝需求』中所提的各項需求;否則,在安 裝程序期間可能會遇到問題。您必須同時檢閱產品的「授權合約」(附於 WebSphere Commerce 媒體套件中)。

以下說明如何使用單層架構來安裝 WebSphere Commerce。如果需要更複雜的配置的指 示,請參閱 WebSphere Commerce 安裝手冊。

### **IBM WebSphere Payment Manager 3.1.2**

IBM WebSphere Payment Manager 3.1.2 是與通信協定分離的線上商家付款交易伺服器。 它為網站提供現金登錄的功能,支援採用通信協定特有卡匣的多種付款方法。這些卡 匣為一些軟體元件,可連接 Payment Manager 組織架構,以將通用的付款和管理指令解 譯成付款通信協定特有的要求,以便轉遞給適當的接收者,如收單機構的 Payment Gateway。其最後的結果如同收帳員在傳統商店的結帳櫃台刷付款卡。

### 安裝 Payment Manager 之前

請閱讀最新的 README 檔 (readme.framework.html); 此檔案可在 Payment Manager 網站中找到,網址如下:

www.ibm.com/software/webservers/commerce/paymentmanager/support/readme31.html

### 安裝 Payment Manager

如果要使用本端 Payment Manager 案例,請將 Payment Manager 安裝在您的 WebSphere Commerce 機器上。如果您要安裝 Payment Manager,請執行下列步驟:

- 1. 將 Payment Manager CD 插入光碟機中。
- 2. 使用 「還原授權程式」(RSTLICPGM) 指令,安裝 Payment Manager for iSeries 產 品。
- 3. 指定 Payment Manager 產品號碼與將安裝其中之產品的裝置。例如: RSTLICPGM LICPGM(5733PY3) DEV(OPT01)。

### 啓用 WCSRealm

如果您使用 CRTPYMMGR 指令來建立 Payment Manager 案例,就會提供 PSOS400Realm 作爲支援的預設領域。不過,如果要在建立 Payment Manager 案例的位 置使用 WCSRealm,必須透過「管理主控台」以手動方式架構 Payment Manager。如果 要以手動方式架構您的系統以使用 WCSRealm,請執行下列步驟:

- 1. 在 Payment Manager 機器上, 開啓 WebSphere Application Server 管理主控台。
- 2. 停止 WebSphere Payment Manager 應用程式伺服器:
- a. 展開 WebSphere 管理網域。
- b. 展開節點。
- c. 展開節點名稱。
- d. 展開應用程式伺服器。
- e. 選取 WPM *instnace name* WebSphere Payment Manager,然後按一下停  $\mathsf{H}^{\mathsf{L}}$
- 3. 選取 JVM 設定標籤,然後向下捲動至「系統內容」方框。選取 wpm.RealmClass 系統內容,然後將值從:

com.ibm.etill.framework.payserverapi.PSOS400Realm

變更為

com.ibm.commerce.payment.realm.WCSRealm

按一下**套用**。

4. 在 Payment Manager 案例目錄 /QIBM/UserData/PymSvr/*instance name*/ 中,建立 一個叫做 WCSRealm.properties 的 ASCII 檔案,然後新增下列項目:

```
WCSHostName=domain-qualified host nameUseNonSSLWCSClient=[0|1]
WCSWebServerPort=port number
WCSWebPath=/webapp/wcs/stores/servlet
```
註:

- a. 如果使用 NonSSL,請將 UseNonSSLWCSC1ient 設定為 1,如果使用 SSL,則設 定為 0。
- b. 如果 UseNonSSLWCSClient=1,請將 WCSWebServerPort 設定為 NonSSL WebSphere Commerce 埠號(例如,80);如果 UseNonSSLWCSClient=0,則設定為 SSL WebSphere Commerce 埠號 (例如,443)。

儲存檔案。

5. 從 iSeries 階段作業中執行下列指令,將 WCSRea1m.jar 複製到 Payment Manager 案 例的 ear 目錄:

```
CPY OBJ('/QIBM/ProdData/PymSvr/Java/WCSRealm.jar')
TOOBJ('/QIBM/UserData/WebASAdv4/server/installedApps/
    payment instance name IBM PaymentManager.ear/WCSRealm.jar')
```
其中 server 是執行 Payment Manager 案例所在的 WebSphere Application Server 名稱,而 payment instance name 是您的 Payment Manager 案例的名稱。

6. 從 iSeries 階段作業重新啓動 Payment Manager 案例。您可以使用以下的指令來結 束 Payment Manager 案例:

ENDPYMMGR PYMMGR (payment instance name) PWD (payment instance password)

您可以使用以下的指令來啓動 Payment Manager 案例:

STRPYMMGR PYMMGR (payment instance name) PWD (payment instance password)

其中 payment\_instance\_password 是在建立 Payment Manager 案例時為 CRTPYMMGR 指令所提供的密碼。

有關 WCSRealm 的其他資訊,請參閱 WebSphere Commerce 線上說明。

### <span id="page-24-0"></span>安裝 Payment Manager 卡匣

如果您安裝 Payment Manager,可能也需安裝內附的卡匣。如果要安裝卡匣,請執行下 列步驟:

- 1. 將 Payment Manager CD 插入光碟機中。
- 2. 使用 「還原授權程式」(**RSTLICPGM**) 指令,安裝 Payment Manager SET、 CyberCash、VisaNet 或 BankServACH Cassette for iSeries 產品。
- 3. 指定 Payment Manager 產品號碼、將安裝其中之產品的裝置,以及所要安裝之卡匣 的適當選項號碼。
	- 如果要安裝 SET Cassette,請輸入:
	- RSTLICPGM LICPGM(5733PY3) DEV(OPT01) OPTION(1)
	- 如果要安裝 CyberCash Cassette,請輸入:
	- RSTLICPGM LICPGM(5733PY3) DEV(OPT01) OPTION(2)
	- 如果要安裝 VisaNet Cassette,請輸入:
	- RSTLICPGM LICPGM(5733PY3) DEV(OPT01) OPTION(3)
	- 如果要安裝 BankServACH Cassette,請輸入: RSTLICPGM LICPGM(5733PY3) DEV(OPT01) OPTION(4)

### **安裝 WebSphere Application Server 4.0**

安裝程序可分為兩個步驟:

- 1. 將 WebSphere Application Server 執行期間環境安裝在您的 iSeries 伺服器上。
- 2. 將「WebSphere 管理主控台」元件安裝在您的工作站上。

在將產品安裝到 iSeries 伺服器之前,您可以安裝「管理主控台」,但是您必須先順利 安裝並啓動 WebSphere Application Server 環境,才能啓動「管理主控台」。

如果要在您的 iSeries 伺服器上安裝 WebSphere Application Server,並且要在工作站上 安裝「WebSphere 管理主控台」,請完成下列步驟:

- 1. 在您的 iSeries 伺服器上安裝 WebSphere Application Server 環境:
	- a. 確定 iSeries 伺服器具有必要的軟體。請參閱第8頁的『軟體基本需求』
	- b. 安裝 WebSphere Application Server 產品。
		- 1) 將 WebSphere Application Server 4.0 Advanced Edition for iSeries CD-ROM 放入 iSeries 伺服器的光碟機中。

### 註:

- a) 請勿使用 WebSphere Application Server Advanced Edition for Windows NT、AIX、Solaris 或 Linux CD-ROM(隨附於您的 WebSphere Application Server Advanced Edition for iSeries 套件中) 來進行這一組步驟。
- b) 您的使用者設定檔必須具有 \*ALLOBJ 權限。
- 2) 請遵照下列指示在同一行中輸入下列指令。請務必使用相同的大小寫(如下 所示):

RUNJVA CLASS(SETUP) CLASSPATH('/QIBM/ProdData/Java400/jt400ntv.jar: /QOPT/WebSphere/OS400:/QOPT/WebSphere/OS400/INSTALL.JAR: /QOPT/WebSphere') PROP((os400.runtime.exec QSHELL) (java.compiler jitc) (java.version 1.3))

**註:** 這個指令只是為了顯示方便而折行。請將它們當作一個指令來輸入。

- c. 驗證您已經安裝正確的 OS/400 累積式 PTF 套件。
	- 1) 登入您的伺服器。
	- 2) 在 OS/400 指令行中,輸入 「顯示 PTF 狀態」 (DSPPTF) 指令。狀態為暫時 套用的第一個 PTF 會連結到伺服器上所安裝的累積式 PTF。 您必須先訂購及安裝必要的 OS/400 累積式 PTF 套件,然後再繼續進行程序 的下一步。
- d. 安裝 WebSphere Application Server 所需要的其他 PTF。

WebSphere Application Server 產品的修正程式是以群組 PTF 的形式隨附於 iSeries。您必須在第一次啓動 WebSphere 時,載入並套用最新的 WebSphere Application Server 4.0 for iSeries 群組 PTF。這一組 PTF 包含最新的 WebSphere for iSeries PTF,可將產品升級為最新的 WebSphere for iSeries 層次,在本書付 梓時,其層次爲 4.0.2。這個群組 PTF 也包含 IBM Developer Kit for Java、 DB2 Universal Database for iSeries 以及 IBM HTTP Server 專用的雜項 PTF (在其 他群組 PTF 或累積式 PTF 套件中並未包含)。您必須安裝這些雜項 PTF,否 則在啓動管理伺服器時,可能會失敗。

請參閱 WebSphere Application Server 網站的 PTF 頁面,來判斷您必須為 WebSphere Application Server 4.0 版 (Advanced 版或 Advanced Single Server 版)訂購安裝的群組 PTF,以及 OS/400 的版次層次。您可以使用下列 URL 中 的 PTFs 鏈結來取得這個頁面:

www.ibm.com/servers/eserver/iseries/software/websphere/wsappserver/

您必須先安裝所有必備的產品,然後再安裝群組 PTF 套件。例如,如果伺服器 並未安裝 IBM Developer Kit for Java 1.3(5722-JV1 選項 5),就不會安裝套 件中內含的 Java PTF。如果沒有安裝所有的必備軟體,在啓動 WebSphere Application Server 時可能會失敗。

下列指示說明如何安裝 WebSphere Application Server for iSeries 群組 PTF:

- 1) 驗證所有的必備軟體都已經安裝完成。
- 2) 將 WebSphere for iSeries 群組 PTF CD-ROM 放入 iSeries 伺服器的光碟機 中。
- 3) 登入系統主控台。您的使用者設定檔必須具有 \*ALLOBJ 權限。
- 4) 輸入下列指令讓您的系統進入受限制的狀態:
	- ENDSBS SBS(\*ALL)
- 5) 當系統處於受限制的狀態時,從 OS/400 指令行輸入下列指令: GO PTF
- 6) 從功能表中選取選項 8 (安裝程式暫時修正套件) 。
- 7) 指定下列參數值,然後按 Enter 鍵:
	- a) 指定光碟機的裝置 (例如, OPT01)
	- b) 自動式 IPL: Y
	- c) PTF 類型: 1 (所有的 PTF)

這樣在安裝所有的 PTF 以後,就會重新啓動伺服器。

8) 有關版次、已知問題和解決方案的說明資訊,請在安裝群組 PTF 之後參閱您 安裝的 WebSphere 版本的產品「版次注意事項」。「版次注意事項」可以從 WebSphere Applicaiton Server 4.0 Advanced Edition 說明文件頁來存取。

- 2. 在您的工作站上安裝「WebSphere 管理主控台」:
	- a. 安裝「管理主控台」元件。
		- 1) 插入您的工作站作業系統專用的 WebSphere Application Server 4.0 Advanced Edition CD-ROM。比方說,如果您使用 Windows NT,請插入 WebSphere Application Server 4.0 Advanced Edition for Windows NT CD-ROM<sup>®</sup>
			- 註: 請勿使用 WebSphere Application Server 4.0 Advanced Edition for iSeries CD-ROM (隨附於您的 WebSphere Application Server Advanced Edition for iSeries 套件中) 來進行這一組步驟。
		- 2) 如果您使用 Windows 工作站並且啓用「自動執行」,則 Windows InstallShield 程式就會自動啓動。如果沒有啓用「自動執行」,請使用 Windows 檔案總管來導覽您的光碟機,然後執行 Windows InstallShield 程 式。按兩下 setup.exe 檔。

如果您使用 AIX、Solaris、HP-UX 或 Linux 工作站,請跳至以您的作業系 統名稱來指名的子目錄(AIX、Solaris、HP 或 Linux),然後輸入 ./install.sh 來執行安裝 Script 檔。

- 3) 選取安裝作業所用的語言,然後按一下**確定**。
- 4) 按下一步。
- 5) 如果您的工作站機器上安裝了前幾版的 WebSphere Application Server, 就會 顯示「偵測到之前的安裝」畫面。請按一下「下一步」將新版的 「WebSphere 管理主控台」安裝到工作站上。

如果沒有顯示這個畫面,請繼續執行下一步。

- 6) 在「安裝選項」畫面中,選取「自訂安裝」。按**下一步**。
- 7) 在「選擇應用程式伺服器元件」畫面中,選取「管理者的主控台」、「應 用程式和開發工具」以及 IBM JDK 1.3.0。按下一步。
- 8) 輸入主電腦名稱。如果要判斷主電腦名稱,請在驗證 WebSphere Application Server 環境已經啓動之後,遵循下列步驟:
	- a) 在 OS/400 指令行中輸入「架構 TCP/IP」(CFGTCP) 指令。
	- b) 選取選項 12(變更 TCP/IP 網域資訊)。
	- c) 記下主電腦名稱值。這個值應該用來當作主電腦名稱參數。
		- 註: 您必須在 iSeries 輸入主電腦名稱。如果這個項目不存在, 「WebSphere 管理主控台」就不會連線。如果沒有主電腦名稱項目, 請新增這個項目。

另外,主電腦名稱參數是區分大小寫的。比方說,如果 iSeries 上的 主電腦名稱是小寫,在將「WebSphere 管理主控台」連接到 iSeries 伺服器時,您也必須使用小寫。

在大部分簡單的情況下都可用這個方法。如果是更複雜的情況,比如說 系統有多個 IP 位址,多個別名或多個「網域名稱系統」(DNS) 項目,就 可能需要額外的 TCP/IP 架構。

在預設的情況下,「WebSphere 管理主控台」使用連接埠 900。如果您 在啓動管理伺服器時使用 admin.bootstrapPort 參數來改變預設連接埠, 就必須為「WebSphere 管理主控台」指定這個連接埠。

- <span id="page-27-0"></span>9) 輸入目標目錄的名稱。這是安裝「管理主控台」所在的工作站上的目錄。 按下一步。
- 10) 在「選取程式資料夾」畫面中,按一下下一步來接受預設的程式資料夾名 稱。
- 11) 驗證您選取的選項。如果要變更,請按一下上一步。如果要繼續安裝作 業,請按一下下一步。 這時會顯示「安裝 IBM WebSphere Application Server」畫面,指出安裝程 序的進度。
- 12) 安裝程式會將所有檔案複製到工作站,並且執行任何必要的架構。安裝完 成時,會顯示「安裝完成」畫面。按一下完成。
- b. 爲「管理主控台」安裝適當的 FixPak。

「管理主控台」的修正套件是採用 FixPak 的形式,來安裝到每一部「管理主控 台」機器上。每一個 FixPak 都包含前一個 FixPak 的修正套件。比方說, FixPak 2 包含新的修正套件,再加上 FixPak 1 的修正套件。

您必須在「管理主控台」工作站上安裝正確的 FixPak,這樣「管理主控台」版本 才會與 iSeries 伺服器上所安裝的 WebSphere Application Server 版本相符。比 方說,如果您安裝 4.0.4 版的 WebSphere Application Server,您也必須安裝 FixPak 4,將「管理主控台」升級為 4.0.4 版。

如果要判斷您所擁有的 WebSphere Application Server 層次,請比較 product.xml 檔案中的 Edition、Version 和 Build 的值。在工作站上,這個檔案是在 *was\_install\_dir*\properties\com\ibm\websphere 目錄中,其中 *was\_install\_dir* 是 WebSphere 安裝目錄。在 iSeries 伺服器上,這個檔案是在 /QIBM/ProdData/WebASAdv4/properties/com/ibm/websphere 目錄中。如果工作 站和伺服器的層次相同,這些檔案所包含的 Edition、Version 和 Build 的值應該 會一樣。

有關取得和安裝「管理主控台」的 FixPak 的資訊,請參閱 WebSphere Application Server 4.0 for iSeries 的「版本注意事項」。

註: 「版本注意事項」中的「安裝指示」一節中有如何安裝 FixPak 的指示。

如果您對於安裝的任何部分有問題,請參閱 WebSphere Application Server 文件中心的 疑難排解資訊一節。

### **安裝 WebSphere Commerce**

下列步驟說明如何安裝 IBM WebSphere Commerce。您必須先安裝 WebSphere Application Server,才能繼續本節中的步驟。

註: 請參閱產品的 README 檔,以取得每一張軟體 CD 的詳細內容資訊。您可以從下 列其中一個 URL 來檢視 README:

www.software.ibm.com/software/webservers/commerce/wc\_pe/lit-tech-general.html

Business www.software.ibm.com/software/webservers/commerce/wc\_be/ lit-tech-general.html

如果您要將 WebSphere Commerce 安裝在多部機器上,請在要安裝 WebSphere Commerce 的每部機器上重複下列步驟。

如果要安裝 WebSphere Commerce 系統中的所有元件,請執行下列步驟:

- 1. 如果尚未安裝「軟體需求」一節中所列的產品,請依照該產品的相關文件安裝  $\overline{z}$
- 2. 以您在第9頁的『建立 [iSeries](#page-14-0) 使用者設定檔』中所建的使用者設定檔身份登入。
- 3. 在指令行輸入下列指令: CHGMSGQ QSYSOPR \*BREAK SEV(70)
- 4. 將 WebSphere Commerce CD 放到 iSeries 光碟機中。
- 5. 在指令行中輸入 RSTLICPGM。
- 6. 按 PF4 取得提示。
- 7. 在適當的輸入欄位中輸入 LICPGM(5733WC5)和 DEV 名稱。
- 8. 在 LNG 欄位中輸入您要安裝的語言特性的特性碼,然後按 Enter 鍵。
- 9. 如果您將 WebSphere Commerce 安裝到主要語言不是英文的系統上,將會要求您回 答載入另一個容體到裝置 OPTxx 的訊息。將含有語言 MRI 的 CD 插入光碟機, 回答此訊息。在純英文系統上,只要進行下一步即可。
- 10. 此時會顯示確認訊息, 指出 \*BASE 已經還原。
- 11. 如果要求您插入包含非上述英文的語言 MRI 的 CD, 請立即移除此 CD,然後插  $\lambda$  WebSphere Commerce CD  $\circ$
- 12. 在指令行中輸入 RSTLICPGM。
- 13. 按 PF4 取得提示。
- 14. 在適當的輸入欄位中輸入 LICPGM (5733WC5) 和 DEV 名稱。
- 15. 輸入 OPTION (1) 和 RSTOBJ (\*PGM) 來安裝其他的 WebSphere Commerce 元件, 然後按 Enter 鍵。此時會顯示確認訊息,指出選項 1 已經還原。
- 16. 在指令行中輸入 RSTLICPGM。
- 17. 按 PF4 取得提示。
- 18. 在適當的輸入欄位中輸入 LICPGM (5733WC5) 和 DEV 名稱。
- 19. 輸入 OPTION (2) 和 RSTOBJ (\*PGM) 來安裝其他的 WebSphere Commerce 元件, 然後按 Enter 鍵。此時會顯示確認訊息,指出選項 2 已經還原。您現在已經完成 WebSphere Commerce Professional Edition 的安裝。
- 20. ▶Business 如果您要安裝 WebSphere Commerce Business Edition,必須完成剩下的 步驟。在指令行中輸入 RSTLICPGM。
- 21. 按 PF4 取得提示。
- 22. 在適當的輸入欄位中輸入 LICPGM(5733WC5)和 DEV 名稱。
- 23. 輸入 OPTION (3) 和 RSTOBJ (\*PGM) 來安裝其他的 WebSphere Commerce Business Edition 元件,然後按 Enter 鍵。此時會顯示確認訊息,指出選項 3 已經還原。您 現在已經完成 WebSphere Commerce Business Edition 的安裝。

# <span id="page-30-0"></span>第 3 篇 架構 WebSphere Commerce

# <span id="page-32-0"></span>第 5 章 使用「快速架構」指令來建立案例

「快速架構」指令可讓使用者迅速建立案例,而不必啓動「架構管理程式」的圖形式 使用者介面。使用者只需要使用一個原生指令: CRTWCSINST。「快速架構」指令可 讓您簡單快速地設定並執行一個可以使用的案例。為了使用方便,利用「快速架構」 指令所建立的案例並不會使用「架構管理程式」使用者介面所提供的某些進階架構選 項。

有關其他進階架構的資訊,請參閱 WebSphere Commerce 安裝手冊。

### 假設與限制

使用「快速架構」指令來建立案例時,會假設下列條件或強制執行以下的限制:

- 指令會在預設的 WebSphere Application Server 案例 (接聽連接埠 900) 中建立案例。
- 案例目錄是 /QIBM/UserData/WebCommerce/instances/instance\_name。
- 案例會載入每一種支援語言(共十種)的啓動 strap 資料。
- 案例會使用本端資料庫。
- 拍賣並不會架構。必要時,在建立案例之後,您必須啓動「架構管理程式」來架構 拍賣。
- 如果選擇使用 Payment Manager,「快速架構」指令會架構一個本端 Payment Manager 案例,其案例名稱和 WebSphere Commerce 案例名稱相同。
- 您必須確定您的「Java 虛擬機器」是採用正確的 file.encoding 內容 (符合第9頁 的『建立 [iSeries](#page-14-0) 使用者設定檔』中定義之案例使用者設定檔的本端設定) 來啓動。 如果要這麼做,請完成下列步驟:
	- 1. 使用 DSPUSRPRF 指令來判斷 SECOFR 使用者設定檔的「起始目錄」 (HOMEDIR)。確定 HOMEDIR 已經存在。如果沒有,請建立這個目錄。
	- 2. HOMEDIR 必須包含一個名為 SystemDefault.properties 的檔案,它必須標記 為 819,而且包含 ASCII 資料。這個檔案必須指定與您的使用者設定檔相符的 file.encoding 內容。您必須在同一行中指定 file.encoding 內容,中間不能有空 格,而且必須區分大小寫。如果這個檔案已經存在,請使用 EDTF 指令來將 file.encoding 內容設定成下列其中一個値:
		- 中國

file.encoding=Cp1381

– 韓國

file.encoding=KSC5601

– 台灣

file.encoding=Cp950

– Θ-

file.encoding=SJIS

- 所有其它語言

file.encoding=ISO8859\_1

<span id="page-33-0"></span>如果這個檔案不存在,您必須使用下列其中一個指令將它複製到您的 HOMEDIR 目錄:

- 中國

COPY OBJ('/QIBM/ProdData/WebCommerce/config/SystemDefault\_CN.properties') TOOBJ ('home directory/SystemDefault.properties')

韓國

COPY OBJ('/QIBM/ProdData/WebCommerce/config/SystemDefault\_KR.properties') TOOBJ('home\_directory/SystemDefault.properties')

- 台灣

COPY OBJ('/QIBM/ProdData/WebCommerce/config/SystemDefault\_TW.properties') TOOBJ ('home directory/SystemDefault.properties')

– 日本

COPY OBJ('/QIBM/ProdData/WebCommerce/config/SystemDefault\_JP.properties') TOOBJ('home\_directory/SystemDefault.properties')

- 所有其它語言

COPY OBJ('/QIBM/ProdData/WebCommerce/config/SystemDefault.properties') TOOBJ('home\_directory/SystemDefault.properties')

3. 一旦建立這個檔案,請驗證它是否標記為 819,而且包含適當的 ASCII 資料。在 執行 CRTWCSINST 指令前,請先登出再登入。

# 啓動快速架構指令

如果要使用「快速架構」指令來建立案例,請在 OS/400 指令提示下輸入下列指令:

```
CRTWCSINST INSTNAME (instance name)
INSTPWD(instance password)
INSTHOST (instance hostname)
MERKEY (instance merchant key)
DFTLANG(instance default)
USEPAYMENT (usePayment)
CNNCTTIME(connect_time)PORT (port number)
SERVERSTRT(serverStart)
SERVERSHUT (serverShutdown)
```
其中

#### instance\_name

您要建立的 WebSphere Commerce 案例名稱,目前的限制是 9 個字元。

#### instance\_password

案例使用者設定檔密碼,目前的限制是 10 個字元。

#### instance\_hostname

案例所使用的主電腦名稱,這是一個非零的字串。

#### instance merchant key

案例所使用的商家金鑰,這是一個 16 位數的十六進位字串,並且區分大小寫。

### instance default

案例的預設語言。有效值為: \*EN、

\*FR、\*DE、\*IT、\*ES、\*PT、\*ZH\_CN、\*ZH\_TW、\*KO、\*JA。

### usePayment

選項為 \*YES 時,會建立本端的 Payment Manager 案例。 「本端」 表示付款案例所 在的系統和 WebSphere Commerce 案例相同, 而且和 WebSphere Commerce 案例 共用相同的案例名稱、主雷腦名稱(亦即 HTTP 伺服器)以及案例檔案庫。選項為

\*NO 時,就不會建立付款案例。 Payment Manager 案例密碼也會與 WebSphere Commerce 案例的使用者設定檔密碼相同。

#### <span id="page-34-0"></span>connect time

連線時間 (以分鐘為單位)

### **serverStart**

選項為 \*YES 時,會先在背景程序中啓動「架構管理程式」伺服器,然後再呼叫 CRTWCSINST, 選項為 \*NO 時, 就不會啓動「架構管理程式」伺服器。如果選擇 \*NO 選項,「架構管理程式」伺服器應該由使用者自行啓動,方法是先執行 STRWCSCFG 指令,然後再執行 CRTWCSINST 指令。預設値是 \*YES。

### serverShutdown

選項為 \*YES 時,會在建立案例之後停止「架構管理程式」伺服器。這對於安全上 有幫助。選項為 \*NO 時,就不會在建立案例之後停止「架構管理程式」伺服器。 在建立多個案例時,您可能要設定這個選項,這樣就不必重新啓動「架構管理程 式」伺服器。預設値是 \*YES

#### port number

「架構管理程式」伺服器所接聽的埠號。預設値是 1099。

CRTWCSINST 指令會啓動 「架構管理程式」伺服器,並且將它當作背景工作來執行, 然後再啓動「快速架構」程式。「快速架構」程式會先嘗試連線到伺服器。如果在 CNNCTTIME 這段期間(由使用者指定,預設值為 5 分鐘)內無法連接伺服器,則程 式會結束。在連線到伺服器之後,程式會剖析輸入參數。它也會檢查每一個輸入是否 有效。然後「快速架構」程式會建構案例架構 XML 檔,並且繼續建立 WebSphere Commerce 案例。如果順利建立案例,就會在 Java Shell 畫面中顯示「已順利將案例新 增至案例清單中」這則訊息。如果沒有順利建立案例,就會在 Java Shell 畫面中顯示 「無法新增案例。請檢查架構日誌以取得其他資訊」這則訊息。

### 驗證您的案例建立作業

如果要驗證建立的案例是否正確,請檢查以下的檔案:

- /QIBM/UserData/WebCommerce/instances/instance name/ xml/instance name.xml . 此檔案含有您 WebSphere Commerce 案例的所有架構資訊。
- /QIBM/UserData/WebCommerce/instances/instance name/ logs/schema.log。這個檔 案包含建立 WebSphere Commerce 資料庫的相關資訊。這裡應該沒有 schema.err 日 誌檔。
- /QIBM/UserData/WebCommerce/instances/instance name/ logs/messages.txt /QIBM/UserData/WebCommerce/instances/instance name/ logs/RESWCSID.txt。這些 檔案包含 WebSphere Commerce 資料庫移入程序的相關資訊。
- /QIBM/UserData/WebCommerce/instances/instance name/ logs/WASConfig.log。此 檔案內含在 WebSphere Application Server 中安裝和架構新 WebSphere Commerce 案 例的相關資訊。
- /QIBM/UserData/WebCommerce/instances/*instance name*/ logs/wcs.log。此檔案說 明了 WebSphere Commerce 應用程式伺服器的作業。請使用此日誌以確定伺服器已正 確啓動。
- 如果使用 Manager,則是  $P$  a y m e n t /QIBM/UserData/WebCommerce/instances/instance\_name/ logs/CreatePayment.log . 這個檔案包含建立 WebSphere Payment Manager 案例的相關資訊。

# <span id="page-35-0"></span>編譯 JavaServer<sup>™</sup> Pages 檔案

編譯 JavaServer Pages™ 可明顯減少載入 WebSphere Commerce 工具所需的時間。如 果要以批次方式編譯 JavaServer Pages(JSP)檔案,請執行下列步驟:

- 1. 使用具備 \*SECOFR 權限的使用者設定檔,登入 iSeries 伺服器。
- 2. 如果要大量編譯 JSP 檔案,請使用 QSHELL 來執行下列指令(一個指令一行): **STRQSH**

```
/QIBM/ProdData/WebCommerce/bin/WCSJspBatchCompiler
   -nameServerHost host name
   -enterpriseApp "instance name - WebSphere Commerce
          Enterprise Application"
   -webModule 'WC Stores' -keepgenerated true
```

```
/QIBM/ProdData/WebCommerce/bin/WCSJspBatchCompiler
   -nameServerHost host_name
   -enterpriseApp "instance name - WebSphere Commerce
         Enterprise Application"
   -webModule "WC Tools" -keepgenerated true
```
其中

host name

節點的名稱;通常是機器的主電腦短名。此參數為必要的。必須符合 CFFTCP 中 選項 12 中的主電腦名稱。

### instance\_name

WebSphere Commerce 案例的名稱。

在您執行這些編譯時將會記載數個錯誤。請忽略。

# 下一步驟

在架構並啓動 WebSphere Commerce 案例後,您就可以使用第33頁的第6章, 『利用 範例商店紀錄來建立商店』中的指示來建立商店。如果您需要啓動 WebSphere Commerce 案例,請參閱第39頁的附錄 A, 『啓動與停止元件』。

<span id="page-36-0"></span>第 4 篇 使用 WebSphere Commerce 建立商店

# <span id="page-38-0"></span>第 6 章 利用範例商店紀錄來建立商店

本章會引導您使用 WebSphere Commerce 所提供的商店紀錄之一來建立範例商店。有關 其它的商店建立方法與商店自訂資訊,請參閱 WebSphere Commerce 線上說明。

在 WebSphere Commerce 中建立線上商店的最快速和最容易的方法是使用 WebSphere Commerce 提供的範例商店,以及「商店服務」中所提供之瀏覽器型的工具。您可以在 商店紀錄中取得範例商店。

商店紀錄是一種包含所有建立商店所需資產的壓縮檔(包含 Web 和資料庫資產)。如 果要建立商店,您可以使用「商店服務」中的工具,根據範例商店紀錄來建立新的商 店。因為您的新商店紀錄是根據範例商店紀錄,該商店紀錄會與範例商店紀錄中的資 產完全一樣,並且存放在新的檔案名稱和目錄結構中。

您現在有兩個選擇。您可以將商店紀錄公佈至 Commerce Server 中,以便根據範例商店 建立可運作的商店,或先變更新的商店紀錄,然後將它公佈至伺服器。

如果要變更商店紀錄中的資料庫資訊,請直接編輯資產,或使用「商店服務」中的工 具:「商店設定檔」筆記本、「稅金」筆記本和「出貨」筆記本。

如果要變更商店紀錄中的 Web 資產(商店頁面)或建立新的 Web 資產,請使用 WebSphere Commerce Studio 中的工具,或使用您自己的工具。

關於建立商店的其他資訊,請參閱 IBM WebSphere Commerce 商店程式開發人員手冊。

如果要使用範例商店來建立商店,請執行以下步驟:

- 1. 建立商店紀錄。
- 2. 公佈商店紀錄。

# 建立商店紀錄

如果要使用範例商店來建立商店紀錄,請執行以下步驟:

- 1. 確定以下的伺服器正在執行:
	- IBM HTTP Server 商店案例
	- IBM HTTP Server 工具案例
	- IBM WebSphere AdminServer
	- v Websphere Commerce Server *instance\_name*
	- 註: 如果要確定 WebSphere Commerce Server *instance\_name* 是否正在執行,請檢 查「WebSphere Commerce 管理主控台」
- 2. 確定在「WebSphere Application Server 管理主控台」中已啓動 Payment Manager 應 用程式伺服器。
- 3. 執行下列步驟來啓動您的 WebSphere Commerce 案例所使用的 IBM Payment Manager 案例:
	- a. 開啓 iSeries 指令階段作業:

<span id="page-39-0"></span>b. 輸入下列指令:

**STRPYMMGR** 

這時會提示您輸入 Payment Manager 案例名稱和密碼。Payment Manager 案例名 稱和 WebSphere Commerce 案例名稱相同。Payment Manager 案例密碼也會與 WebSphere Commerce 案例密碼相同。

4. 開啓 Microsoft Internet Explorer 5.5 並輸入下列 URL 以啓動「商店服務」:

https://*host\_name.domain.com*:8000/storeservices

會出現商店服務登入頁面。請輸入預設的「案例管理者」使用者 ID (wcsadmin) 以 及預設密碼 (wcsadmin),然後按一下**登入**。在您第一次登入時會要求您變更密碼。

5. 隨即顯示**建立商店紀錄**頁面。在**商店紀錄**欄位中,輸入商店紀錄的名稱。 您輸入的 名稱後面會加上副檔名 .sar,例如 Mystore.sar。此名稱會成為商店紀錄的檔名。在 您完成商店紀錄的建立後,它會儲存在下列的位置中:

/QBIM/UserData/WebASAdv4/was\_instance\_name/installedApps/ WC Enterprise App wcinstancename.ear/wcstores.war/Mystore.sar

6. 在**商店目録**欄位中,輸入您商店的目錄名稱。目錄名稱是定義 Web 資產將公佈至 伺服器的哪個目錄中。當您公佈商店紀錄時,依預設,會將之公佈到您在此處所 定義的商店目錄中。例如,在您將目錄名稱 "Mystore" 輸入**商店目錄**欄位時,就會 建立以下的目錄:

/QBIM/UserData/WebASAdv4/was\_instance\_name/installedApps/ WC Enterprise App wcinstancename.ear/wcstores.war/Mystore

- 7. ▶Business▌從**商店擁有者**下拉清單中,選取擁有該商店的組織(例如,賣方組織)。
	- 註: 沒有買方組織的客戶可以使用「預設組織」。請勿選取預設組織來作爲商店 擁有者。
- 8. 從**檢視**下拉清單中,選取您要檢視的範例商店。
- 9. 從**範例**清單框中,選取您建立商店時所根據的商店紀錄。「範例說明」方框中會 顯示範例的說明。如果要先檢視範例商店,請按一下**預覽**。
- $10.$  按一下確定。
- 11. 此時會開啓一個對話框,通知您商店紀錄已順利建立。按一下**確定**。
- 12. 會顯示「商店紀錄」清單。請注意,您所建的商店紀錄會出現在清單中,且「商 店名稱」欄位中的名稱和範例商店名稱相同。您可以使用「商店設定檔」筆記本 來變更此名稱。

現在,您已根據範例商店建立好新的商店紀錄。而新的商店紀錄所含的資訊全和範例 商店相同。當您建立自己的商店時,您可以變更此資訊。有關變更此資訊的其它詳細 資訊,請參閱 WebSphere Commerce 線上說明以及 *IBM WebSphere Commerce* 商店程 式開發人員手冊。因為此手冊的緣故,請先不要變更此資訊。

## 公佈商店紀錄

您可以將商店紀錄公佈到 WebSphere Commerce Server 中,以建立一個運作中的商店。 公佈商店紀錄的方法有下列兩種:

- 從「商店服務」公佈商店紀錄
- 從指令行公佈商店紀錄

本節僅說明如何從「商店服務」公佈。有關公佈的其餘資訊,請參閱 WebSphere Commerce 線上說明和 IBM WebSphere Commerce 商店程式開發人員手冊。

# <span id="page-40-0"></span>從「商店服務」公佈商店紀錄

您可以將商店紀錄公佈到 WebSphere Commerce Server 中, 以建立一個運作中的商店。 如果要公佈商店紀錄,請完成下列步驟:

- 1. 確定以下的伺服器正在執行:
	- IBM HTTP Server 商店案例
	- IBM HTTP Server 工具案例
	- IBM WebSphere AdminServer
	- v Websphere Commerce Server *instance\_name*
	- 註: 如果要確定 WebSphere Commerce Server *instance\_name* 是否正在執行,請檢 查「WebSphere Application Server 管理主控台」
- 2. 確定在「WebSphere Application Server 管理主控台」中已啓動 Payment Manager Application Server<sup>o</sup>
- 3. 執行下列步驟來啓動您的 WebSphere Commerce 案例所使用的 IBM Payment Manager  $\bar{\mathcal{R}}$   $\bar{\mathcal{M}}$  :
	- a. 開啓 iSeries 指令階段作業:
	- b. 輸入下列指令:

**STRPYMMGR** 

系統會提示您輸入 Payment Manager 案例名稱與密碼。Payment Manager 案例名 稱和 WebSphere Commerce 案例名稱相同。Payment Manager 案例密碼也會與 WebSphere Commerce 案例密碼相同。

- 4. 確定您具備網站管理者或商店管理者存取權。如果你具有商店管理者存取權,請 確定可以存取所有的商店。
- 5. 請在「商店服務」的**商店紀錄**清單中,選取您要公佈之商店紀錄旁的勾選框。
- 6. 按一下**公佈...**。這時會出現「公佈商店紀錄」頁面。
- 7. 選取您要的公佈選項。有關公佈選項的詳細資訊,請參閱**說明**。
	- 註: 如果要建立全功能的商店,請在您第一次公佈商店紀錄時,選取所有公佈選 項(包括產品資料選項)。
- 8. 按一下確定。一旦公佈商店後,您將回到「商店紀錄清單」頁面。公佈狀態會反 映在「公佈狀態」直欄中。視您系統的速度而定,公佈程序可能要數分鐘才能完 成。請按一下**重新整理**以更新狀態。
- 9. 從清單中選取商店紀錄,並按一下**公佈摘要**,以查看公佈的結果。
- 10. 當公佈完成時,請按一下**啓動商店**,檢視與測試您的商店。當完成時,請為網站 建立書籤,並關閉瀏覽器。

# 編譯 JavaServer Pages 檔案

編譯 JavaServer Pages 檔案可以大幅減少載入商店所需的時間。若要分批編譯 JavaServer Pages (JSP) 檔案,請參閱第 30 頁的『編譯 [JavaServer](#page-35-0)™ Pages 檔案』。

#### 重要事項:

- <span id="page-41-0"></span>• 一次只能公佈一份商店紀錄。不支援並行公佈;若並行公佈則商店的公佈都會失 敗。
- 在公佈期間,一致性檢查程式會確認「商店紀錄」所參照的檔案是否存在。若一致 性檢查作業發現錯誤,則會將錯誤寫到日誌中。但公佈仍正常進行。
- 在您重新公佈商店前,請將檔案從下列目錄中刪除:

/QIBM/UserData/WebCommerce/instances/instance name/cache . 在商店開發階段,您應停用快取。其做法是開啓架構管理程式的「快取」畫面,並 確定未選取「啓用快取」。

• 在您從「商店服務」啓動商店時,您是以登入「商店服務」時所用的同一使用者名 稱與密碼來登入商店。如果您在商店中變更密碼,也會同時變更該使用者的密碼。 如果要測試商店中的特性(包括變更密碼、為網站建立書籤),則關閉瀏覽器後重 新登入商店。您也可以在瀏覽器中輸入下列 URL,來啓動您的商店:

```
https://host name/webapp/wcs/stores/store directory/index.jsp
```
# 向商店發出測試訂單

若要向商店發出測試訂單,請執行以下步驟:

- 1. 執行下列步驟來開啓您的商店:
	- a. 在「商店服務」視窗中,選取您的商店,然後按一下公佈摘要。
	- b. 在「公佈摘要」畫面中,選取啓動商店。
	- c. 要求輸入商店的 Web 應用程式 Web 路徑的視窗會開啓。輸入適當的路徑(預 設爲 /webapp/wcs/stores)。
	- d. 在您的 Web 瀏覽器將商店的位置設為書籤。
	- e. 關閉所有您現有的 Web 瀏覽器,然後開啓新的 Web 瀏覽器。
	- f. 導覽至您的「商店」首頁。
- 2. 在首頁中選取產品。請在產品頁面中按一下新增至購物車。
- 3. 完成訂單程序。您可以使用 VISA 的信用卡號碼 0000000000000000 (16 個零) 來 進行測試。等到出現訂單確認頁面,表示確定訂單已完成。

# <span id="page-42-0"></span>第 5 篇 附錄與後記

# <span id="page-44-0"></span>附錄 A. 啓動與停止元件

在安裝程序期間,有些時候會要求您啓動與停止 WebSphere Commerce 的元件。下列指 示說明如何成功啓動與停止元件。

註: 第一次啓動案例時會花費很長的時間。這項延遲是由於要快取 Java 程式的資訊。雖 然這項延遲可能會很久,卻能在後續的嘗試時改善啓動設定時間。

# 啓動 WebSphere Commerce 案例

啓動 WebSphere Commerce 案例的方法有兩種。您可以執行 OS/400 系統指令,或者 使用「WebSphere 管理主控台」。這兩種方法的指示如下:

• 如果要使用 OS/400 系統指令來啓動 WebSphere Commerce 案例,請執行下列指令 (在同一行中):

STRWCSSVR INSTNAME(instance name)

其中

### instance name

是您在「架構管理程式」中指定的 WebSphere Commerce 案例名稱。

註:

- 1. 如果您有在管理伺服器中啓用安全,請確定您已完成第 40 頁的『在安全環境中 使用 STRWCSSVR 與 ENDWCSSVR』中的步驟。
- 2. 若已啓用安全,而您在啓動 WebSphere Commerce 案例時收到下列錯誤:

非預期的 Java 異常狀況: org.omg.CORBA.NO PERMISSION: 相互交握鑑別失敗。階段作業不在階段作業表格中

您必須調整 sas.server.props 檔中的 com.ibm.CORBA.sessionGCinterval 設定。 在預設的情況下,它是設定成 5 分鐘。如果 com.ibm.CORBA.sessionGCinterval 內容不在檔案中,請將它新增到檔案結尾。相關資訊可參閱下列網站:

publib.boulder.ibm.com/was400/40/AE/english/docs/secsapp.html

- 如果要使用 「WebSphere 管理主控台」來啓動 WebSphere Commerce 案例,請執行 下列步驟:
	- 1. 使用案例使用者設定檔登入 iSeries 伺服器。
	- 2. 從 OS/400 指令行輸入:

WRKACTJOB SBS(QEJBADV4)

3. 若這個子系統中已無工作,請在 OS/400 指令行下輸入下列指令,並等待到 QEJBADMIN 與 QEJBMNTR 啓動為止: STRSBS SBSD(QEJBADV4/QEJBADV4)

凡子系統結束時所有正在執行的 WebSphere Application Server 案例亦會啓動。

註: 此指令只會啓動預設的 WebSphere 管理伺服器。詳細資訊請參閱下列網址: publib.boulder.ibm.com/was400/40/AE/english/docs/admmwas.html

<span id="page-45-0"></span>4. 如果有看到 QEJBADV4,但 QEJBADV4 下面卻沒有列出您的 WebSphere Application Server 案例, 您必須執行下列步驟來啓動 WebSphere Application Server 案例:

### 從 iSeries 指令行啓動 WebSphere Application Server 案例

在同一行中輸入下列指令:

SBMJOB CMD(QSYS/CALL PGM(QEJBADV4/QEJBMNTR) PARM('-p' '/QIBM/UserData/WebASAdv4/WAS instance/ properties/admin.properties') $\overline{)}$  JOB(MONITOR JOB NAME) JOBD(QEJBADV4/QEJBJOBD) JOBQ(QEJBADV4/QEJBJOBQ) USER(QEJB)

其中 WAS instance 是 WebSphere Application Server 案例名稱,而 MONITOR\_JOB\_NAME 是監視器工作名稱,且長度必須為 10 個字元或更 小。

# 從 QSHELL 啓動 WebSphere Application Server 案例

輸入下列指令:

a. STRQSH

b. /QIBM/ProdData/WebASADV4/bin/strwasinst -instance WAS instance

其中 WAS\_instance 是 WebSphere Application Server 案例名稱。

- 5. 執行下列步驟,從「WebSphere 管理主控台」啓動 WebSphere Commerce 案例:
	- a. 在 Windows NT 工作站中,開啓 MS-DOS 指令視窗,然後執行下列指令: AdminClient host name port number

其中 host\_name 是 iSeries WebSphere Commerce 機器的完整主電腦名稱 (有 區分大小寫), 而 port number 是您指定給 WebSphere Application Server 的 埠號。

- b. 展開 WebSphere 管理網域。
- c. 展開節點。
- d. 展開 HOST NAME。
- e. 展開應用程式伺服器
- f. 以滑鼠右鍵按一下 instance\_name WebSphere Commerce Server,然 後選取啓動。

如果您的 WebSphere Commerce 機器運作緩慢,請增加偵測逾時和偵測起始逾時的 值,您的 WebSphere Commerce 案例即可啓動。要執行此動作時,請執行下列步驟:

- 1. 在 Windows NT 工作站中,開啓 MS-DOS 指令視窗,然後執行下列指令: AdminClient host name port number
- 2. 展開 HOST NAME。
- 3. 選取 instance\_name WebSphere Commerce Server,然後選取進階標籤。
- 4. 視您機器的速度,加大偵測逾時與偵測起始逾時的値。偵測逾時的預設値爲 100000 秒;偵測起始逾時的預設値爲 150000 秒。
- 5. 按一下**套用**。

## 在安全環境中使用 STRWCSSVR 與 ENDWCSSVR

當管理伺服器中有啓用安全時,如果要使用 STRWCSSVR 與 ENDWCSSVR,您必須執 行下列步驟:

<span id="page-46-0"></span>1. 開啓 sas.client.props 內容檔以便編輯。此檔案位於您管理伺服器之案例起始位置 的 properties 子目錄中。若爲預設管理伺服器,則此檔位於

/QIBM/UserData/WebASAdv4/default/properties 目錄中。

2. 編輯或新增如下的「內容/値」配對:

```
com.ibm.CORBA.loginSource=properties
com.ibm.CORBA.loginUserid=user_id
com.ibm.CORBA.principalName=domain/user id
com.ibm.CORBA.loginPassword=password
```
其中

```
user id
```
是您的使用者 ID

```
domain
```
是網域名稱

### password

是指定使用者 ID 的密碼。請將密碼設定成適當的未加密值。

- 3. 使用 PropFilePasswordEncoder 公用程式將密碼編碼。
	- a. 在 OS/400 指令行中輸入 STRQSH 來啓動 QShell 環境。
	- b. 在同一行中輸入下列指令:

/QIBM/ProdData/WebASAdv4/bin/PropFilePasswordEncoder /QIBM/UserData/WebASAdv4/wasinstanceName/properties/sas.client.props -SAS

您可以在 admin.properties 檔案中找到編碼演算法,XOR 是預設的設定。如果您 使用 OS/400 密碼編碼演算法,請參閱下列網站以取得詳細資料:

publib.boulder.ibm.com/was400/40/AE/english/docs/secpmgt.html

### 停止 WebSphere Commerce 案例

停止 WebSphere Commerce 案例的方法有兩種。您可以執行 OS/400 系統指令,或者 使用「WebSphere 管理主控台」。這兩種方法的指示如下:

• 如果要使用 OS/400 系統指令來啓動 WebSphere Commerce 案例,請執行下列指令: ENDWCSSVR INSTNAME(instance name)

其中

### instance name

您在「架構管理程式」中指定的 WebSphere Commerce 案例名稱。

如果您有在管理伺服器中啓用安全,請確定您已完成第 40 頁的『在安全環境中使用 STRWCSSVR 與 ENDWCSSVR』中的步驟。

- 如果要使用 「WebSphere 管理主控台」來停止 WebSphere Commerce 案例,請執行 下列步驟:
	- 1. 在 Windows NT 工作站中,開啓 MS-DOS 指令視窗,然後執行下列指令: AdminClient host name port number

其中 host\_name 是 iSeries WebSphere Commerce 機器的完整主電腦名稱 (有區 分大小寫), 而 port\_number 是您指定給 WebSphere Application Server 的埠號。

2. 展開 HOST NAME。

- 3. 以滑鼠右鍵按一下 instance name WebSphere Commerce Server, 然後選取 停止。
- 4. 出現一則訊息,說明伺服器已順利停止。您的 WebSphere Commerce 案例將不會 再出現在 iSeries 中的 QEJBADV4 子系統下。

# <span id="page-47-0"></span>啓動和停止 IBM HTTP Server

### 啓動 IBM HTTP Server 案例

有兩種 IBM HTTP Server 案例與您的 WebSphere Commerce 案例相關。一個稱為「商 店」HTTP 伺服器,另一個是「工具」HTTP 伺服器。這樣的區別可讓您停用對「工具」 HTTP 伺服器的存取,以減少可能的安全問題。

您可以從指令行或 Web 瀏覽器來啓動每一個 IBM HTTP Server 案例。

在下列指示中,web server instance name 與您的 WebSphere Commerce 案例名稱相 同。

如果要從指令行啓動「IBM HTTP Server 商店」案例,請執行下列步驟:

- 1. 使用案例使用者設定檔登入 iSeries。
- 2. 從指令行輸入:

STRTCPSVR SERVER(\*HTTP) HTTPSVR(web server instance name)

如果要從指令行啓動「IBM HTTP Server 工具」案例,請執行下列步驟:

- 1. 使用案例使用者設定檔登入 iSeries。
- 2. 從指令行輸入:

STRTCPSVR SERVER(\*HTTP) HTTPSVR(web server instance nameT)

註: 您必須將字母 T 附加到 web server instance name 的後面,來指出您要啓動「工 具」HTTP 伺服器案例。

如果要從 Web 瀏覽器啓動其中一個 IBM HTTP Server 案例,請執行下列步驟:

1. 在 OS/400 指令行輸入下列指令,確定 HTTP 管理者伺服器案例正在執行中: WRKACTJOB SBS (QHTTPSVR)

確定子系統中有 ADMIN 工作。如果 HTTP 管理者伺服器案例並未執行,請在 OS/400 指令行輸入下列指令來啓動它:

STRTCPSVR SERVER(\*HTTP) HTTPSVR(\*ADMIN)

2. 一旦 HTTP 管理者伺服器案例移至以下的 URL:

https://host name:2010

其中 2010 為 Web 架構伺服器埠號。如果您採用埠號 2001 的非安全 HTTP 管理 程式伺服器,請將此 URL 改為:

http://host name:2001

如果您採用非安全埠,您的密碼與其它資訊將不會加密。

- 3. 按一下 IBM HTTP Server for iSeries。
- 4. 按一下架構與管理鏈結。
- <span id="page-48-0"></span>5. 選取伺服器案例。
- 6. 選取**使用伺服器案例**。
- 7. 從下拉清單中,選取您要啓動的 Web 伺服器案例,並按一下**啓動**。

註: 「工具」HTTP 伺服器案例會有 T 附加到 web\_server\_instance\_name 後面。

8. 如果要驗證,請從 OS/400 指令行下輸入: WRKACTJOB SBS(QHTTPSVR)

並看看子系統/工作標頭下有無 Web 伺服器案例項目,以及使用者標頭下有無 OTMHHTTP 項目。

### 停止 IBM HTTP Web 伺服器案例

您可以從指令行或 Web 瀏覽器來停止其中一個 IBM HTTP Web 伺服器案例。

在下列指示中,web\_server\_instance\_name 與您的 WebSphere Commerce 案例名稱相 同。

如果要從指令行停止「商店」HTTP 伺服器案例,請執行下列步驟:

- 1. 使用案例使用者設定檔登入 iSeries 伺服器。
- 2. 從指令行輸入: ENDTCPSVR SERVER(\*HTTP) HTTPSVR(*web\_server\_instance\_name*)

如果要從指令行停止「工具」HTTP 伺服器案例,請執行下列步驟:

- 1. 使用案例使用者設定檔登入 iSeries 伺服器。
- 2. 從指令行輸入:

ENDTCPSVR SERVER(\*HTTP) HTTPSVR(*web\_server\_instance\_name*T)

註: 您必須將字母 T 附加到 web\_server\_instance\_name 的後面,來指出您要啓動「工 具」HTTP 伺服器案例。

如果要從 Web 瀏覽器來停止其中一個案例,請執行下列步驟:

1. 輸入下列 URL:

https://*host\_name*:2010

註: 如果您採用埠號 2001 的非安全 HTTP 管理程式伺服器,請將此 URL 改為: http://*host\_name*:2001

如果您採用非安全埠,您的密碼與其它資訊將不會加密。

- 2. 按一下 IBM HTTP Server for iSeries<sup>。</sup>
- 3. 按一下**架構與管理**鏈結。
- 4. 選取伺服器案例。
- 5. 選取**使用伺服器案例**。
- 6. 從下拉清單中,選取您要停止的 Web 伺服器案例,並按一下**停止**。

註: 「工具」HTTP 伺服器案例會有 T 附加到 web\_server\_instance\_name 後面。 7. 如果要驗證,請從 OS/400 指令行下輸入:

WRKACTJOB SBS(QHTTPSVR)

並確定**子系統/工作**標頭下已無 Web 伺服器案例的項目,以及**使用者**標頭下已無 OTMHHTTP 項目。

# <span id="page-49-0"></span>啓動與停止 IBM HTTP 管理程式

如果要啓動 HTTP 管理程式伺服器案例,請執行下列步驟:

- 1. 使用案例使用者設定檔登入 iSeries。
- 2. 從指令行中,輸入以下指令: STRTCPSVR SERVER(\*HTTP) HTTPSVR(\*ADMIN)
- 3. 如果要驗證,請從 OS/400 指令行下輸入: WRKACTJOB SBS(QHTTPSVR)

如果伺服器已順利啓動,您會在**子系統/工作**標頭下看到 ADMIN,並在**使用者**標頭下 看到 QTMHHTTP。

HTTP 管理程式伺服器的埠號為 2010。

註: 您也可以讓 HTTP 管理程式伺服器案例採用埠號 2001,以進行非安全連線。如果 您採用非安全埠,您的密碼與其它資訊將不會加密。

如果要停止 HTTP 管理程式伺服器案例,請執行下列步驟:

- 1. 使用案例使用者設定檔登入 iSeries 伺服器。
- 2. 從指令行中,輸入以下指令: ENDTCPSVR SERVER(\*HTTP) HTTPSVR(\*ADMIN)
- 3. 如果要驗證,請從 OS/400 指令行下輸入: WRKACTJOB SBS(OHTTPSVR)

並確定**子系統/工作**標頭下沒有 ADMIN 的項目,以及**使用者**標頭下沒有 QTMHHTTP 的 項目。

HTTP 管理程式伺服器的埠號為 2010。

註: 您也可以讓 HTTP 管理程式伺服器案例採用埠號 2001,以進行非安全連線。如果 您採用非安全埠,您的密碼與其它資訊將不會加密。

# **啓動和停止 Payment Manager**

如果要啓動 Payment Manager,請依照『啓動 Payment Manager 引擎』中的說明啓動 「付款引擎」。

## **啓動 Payment Manager 引擎**

啓動 Payment Manager 引擎的方法有兩種。這兩種方法如下:

### 使用「OS/400 作業」頁面

- 1. 在 URL 欄位中輸入 hostname: 2001/, 來從 Web 瀏覽器存取 「OS/400 作 業 | 百面。您必須啓動 IBM HTTP 管理程式伺服器案例,才能存取「作業 | 百面。
- 2. 選取 IBM WebSphere Payment Manager for AS/400 ○
- 3. 從下拉功能表中選取一種 Payment Manager 案例
- 4. 選取啓動/結束
- 5. 必要時,請輸入 Payment Manager 案例密碼,然後按一下<mark>啓動</mark>

### <span id="page-50-0"></span>使用 OS/400 指令行

使用 STRPYMMGR 指令來啓動 Payment Manager。

當 Payment Manager 引擎啓動時, 亦會同時啓動對應的 IBM HTTP Server 與 WebSphere Payment Manager 應用程式伺服器。如果要驗證這些處理程序正在作用中,請發出使用 作用中工作(WRKACTJOB)指令:

- Payment Manager 引擎會以工作方式執行,亦即您可在 QSYSWRK 子系統下找到其 Payment Manager 案例名稱。這個工作會在順利啓動 Payment Manager 案例後自動 結束。
- IBM HTTP Server 會以多個工作方式執行,亦即您可在 QHTTPSVR 子系統下找到 其 Payment Manager 案例名稱。
- WebSphere Payment Manager 應用程式伺服器會以工作方式執行, 您可以在 QEJBADV4 子系統下找到它,工作的名稱是 PYM\_。

# 存取 Payment Manager 使用者介面

啓動 Payment Manager 引擎和 WebSphere Payment Manager 應用程式伺服器後,請執 行下列步驟來存取 Payment Manager 使用者介面:

1. 前往下列網址:

http://*host\_name*/PaymentManager/

其中 host\_name 是 Payment Manager 案例的主電腦名稱。

2. 在「Payment Manager 登入」視窗中,輸入 Payment Manager 管理者的使用者 ID 和密碼,然後按一下**確定**。預設的使用者 ID 和密碼都是 wcsadmin。

有關建立 Payment Manager 使用者 ID 的資訊,請參閱下列其中一項:

- 如果您使用 WCSRealm,請參閱 WebSphere Commerce 線上說明。如果預設 Payment Manager 管理者的使用者 ID 是 wcsadmin,就表示您使用 WCSRealm。
- 如果您使用 PSOS400Realm,請參閱「Payment Manager 管理手冊」。如果預設 Payment Manager 管理者的使用者 ID 是 QPYMADM,就表示您使用 PSOS400Realm ·
- **要訣:** 您也可以從「WebSphere Commerce 管理主控台」存取 Payment Manager 使用者 介面功能的子集。

### **停止 Payment Manager**

停止 Payment Manager 案例的方法有兩種。這兩種方法如下:

### 使用「OS/400 作業」頁面

- 1. 存取「iSeries 作業」頁面
- 2. 選取 Payment Manager for iSeries 作業網頁
- 3. 從下拉功能表中選取一個 Payment Manager 案例
- 4. 選取啓動/結束
- 5. 若系統要求請輸入密碼,並按一下結束

### 使用 OS/400 指令行

使用 ENDPYMMGR 指令來停止 Payment Manager。

上述兩種方法會停止 WebSphere Payment Manager 應用程式伺服器。IBM HTTP Server 則不會因而停止,因為可能有其它應用程式正在使用同一 HTTP 伺服器。

# 使用 WebSphere Application Server 來停止 Payment Manager **Servlet**

使用 WebSphere Application Server 4.0 時, 您可以藉由停止 WebSphere Payment Manager 應用程式伺服器來停止所有的 Servlet。如果要停止 WebSphere Payment Manager 應用 程式伺服器:

- 1. 到「WebSphere Application Server 管理從屬站」。
- 2. 選取 WPM instance\_name WebSphere Payment Manager。
- 3. 以滑鼠右鍵按一下應用伺服器,並選取停止。
- 4. 結束「管理從屬站」。

# <span id="page-52-0"></span>**附錄 B. 其它相關資訊的位置**

您可以從多個來源取得不同格式的 WebSphere Commerce 系統和其元件的其它相關資 訊。下列章節指出有哪些可用的資訊以及存取方式。

### WebSphere Commerce 資訊

以下是 WebSphere Commerce 資訊來源:

- WebSphere Commerce 線上說明
- WebSphere Commerce 可攜式文件格式 (PDF) 檔
- WebSphere Commerce 網站

# 使用線上說明

WebSphere Commerce 線上資訊是您在自訂、管理和重新架構 WebSphere Commerce 時 的主要資訊來源。在您安裝 WebSphere Commerce 後,您可以造訪下列 URL,以存取 線上資訊中的各項主題:

http://host name/wchelp/

其中 host name 為您安裝 WebSphere Commerce 之機器的完整 TCP/IP 名稱。

### 尋找可列印文件

有些線上資訊在您的系統中亦提供 PDF 檔,您可以使用 Adobe® Acrobat® Reader來檢 視與列印。您可以從下列的 Adobe 網站中免費下載 Acrobat Reader: http://www.adobe.com

### 檢視 WebSphere Commerce 網站

您可在 WebSphere Commerce 網站中取得 WebSphere Commerce 產品資訊: http://www.ibm.com/software/webservers/commerce/

此外,有關本書副本與任何更新的版本,您可以在 WebSphere Commerce 網站的 Library 區段中找到(PDF 檔案格式)。此外,您或許可從網站中取得新文件與更新文件。

# IBM HTTP Server 資訊

IBM HTTP Server 資訊,您可在下列網址中找到: http://www.ibm.com/software/webservers/httpservers/

文件格式為 HTML 格式、PDF 檔或兩者。

## Payment Manager 資訊

在安裝 Payment Manager 之後,您就可以使用 Payment Manager 文件,而且您可以從 Payment Manager「作業」網頁來存取這些文件,這個網頁可透過位於 http://host name:2001 的 AS/400「作業網頁」來存取,其中 host name 是 AS/400 系統的 TCP/IP 主電腦名稱。導覽頁框中的鏈結名稱為文件。

<span id="page-53-0"></span>其它的 Payment Manager 資訊,您可在 Payment Manager 網站中的 Library 鏈結找到: http://www.ibm.com/software/webservers/commerce/payment

下列是可用的 Payment Manager 文件:

- PDF 檔案格式的 IBM WebSphere Payment Manager for Multiplatforms 安裝手冊 (paymgrinstall.pdf)
- PDF 檔案格式的 IBM WebSphere Payment Manager Administrator's Guide (paymgradmin.pdf)
- PDF 檔案格式的 IBM WebSphere Payment Manager for Multiplatforms 程式設計與 參考手冊 (paymgrprog.pdf)
- PDF 檔案格式的 IBM WebSphere Payment Manager for Multiplatforms for SET<sup>TM</sup> 補 充資料 (paymgrset.pdf)
- PDF 檔案格式的 IBM WebSphere Payment Manager for Multiplatforms Cassette for VisaNet Supplement (paymgrvisanet.pdf)
- PDF 檔案格式 IBM WebSphere Payment Manager for Multiplatforms for CyberCash Supplement (paymgrcyber.pdf)
- PDF 檔案格式的 IBM WebSphere Payment Manager for Multiplatforms for BankServACH Supplement (paymgrbank.pdf)
- HTML 格式的 Payment Manager README 檔 (readme.framework.html)
- HTML 格式的 IBM Cassette for SET README 檔 (readme.set.html)
- HTML 格式的 IBM Cassette for VisaNet README 檔 (readme.visanet.html)
- HTML 格式的 IBM Cassette for CyberCash README 檔 (readme.cybercash.html)
- HTML 格式的 IBM Cassette for BankServACH README 檔 (readme.bankservach.html)

此外 WebSphere Commerce 線上說明的『安全電子交易』一節亦含有 Payment Manager 資訊。

### **WebSphere Application Server**

WebSphere Application Server 資訊, 您可在 WebSphere Application Server 網站中找 到:

http://www.ibm.com/software/webservers/appserv

# DB2 Universal Database 資訊

DB2 文件可在下列網址中找到:

http://www.ibm.com/software/data/db2

# <span id="page-54-0"></span>WebSphere Commerce 安裝與架構檢查程式

WebSphere Commerce 安裝與架構檢查程式 (或稱「IC 檢查程式」) 是一種獨立而可供 下載的問題判斷工具,它可讓使用者驗證 WebSphere Commerce 的安裝與架構。「IC 檢 查程式」會收集架構資料與日誌,並執行簡單的錯誤檢查。以下是「WebSphere Commerce IC 檢查程式」的部份詳述:

- 目前所支援的產品包括 WebSphere Commerce Suite 5.1 Start and Pro Edition、 WebSphere Commerce 5.1 Business Edition 以及 WebSphere Commerce 5.4 Professional and Business Edition of
- 您可從下列的 URL 位置線上存取與下載此工具:

http://www.ibm.com/software/webservers/commerce/whats\_new\_support.html http://www.ibm.com/software/webservers/commerce/wc be/support-tools.html

# 其它 IBM 出版品

您可以向您的 IBM 授權經銷商或業務代表購買大部分的 IBM 出版品。

# <span id="page-56-0"></span>附錄 C. 程式規格與指定的作業環境

本版 WebSphere Commerce 支援的作業環境如下:

• OS/400 for iSeries V5R1

WebSphere Commerce 5.4 中的元件有:

#### **WebSphere Commerce Server**

WebSphere Commerce Server 負責處理電子商務解決方案內的商店以及商務相 關功能。這些功能是由下列元件來提供:

- 工具(商店服務、載入器套件、Commerce Accelerator、管理主控台)
- 子系統(型錄、成員、協議、訂單)
- 產品顧問
- 通用伺服器執行時期
- 系統管理
- 傳訊服務
- WebSphere Application Server

### 商店服務

```
「商店服務」提供一個中心位置來建立、自訂以及維護特定作業特性的商店。
```
### 載入器套件

「載入器套件」 除了可作為初始時,透過 ASCII 和 XML 檔案載入產品資訊, 也可以載入不斷更新的完整或部份資訊。此工具可用來更新線上型錄。

### **WebSphere Commerce Accelerator**

當您的商店以及產品資料建立好後,就可以使用 WebSphere Commerce Accelerator 來管理您的商店並有助於您商業策略的實現。WebSphere Commerce Accelerator 可為 WebSphere Commerce 中的所有功能提供一個整合點來操作線 上商店,像是:商店與產品管理、行銷、客戶訂單以及客戶服務等。

### WebSphere Commerce 管理主控台

管理主控台讓網站管理者或商店管理者可以執行與網站和商店架構相關的作 業,其中包括:

- 使用者和群組管理 (存取控制)
- 效能監視
- 傳訊架構
- IBM WebSphere Payment Manager 功能
- Brokat Blaze 規則管理

WebSphere Commerce 5.4 內附與支援的產品如下:

### **IBM Payment Manager 3.1.2**

Payment Manager 使用各種方法,包括 SET(安全電子交易)與商家發起的付 款方式,為商家提供即時的網際網路付款處理。

### **WebSphere Application Server 4.0**

WebSphere Application Server 是一種以 Java 為基礎的應用程式環境,可用來 建置、部署及管理網際網路和企業內部網路的 Web 應用程式。

### **IBM WebSphere Commerce Analyzer 5.4**

IBM WebSphere Commerce Analyzer 是 WebSphere Commerce 所提供的新選 用安裝特性。這是 WebSphere Commerce 特定的 IBM WebSphere Commerce Analyzer 基礎入門版,可提供與客戶設定檔以及監視活動效能有關的報告。這 些報告不能自訂。請注意,如果沒有 Brio Broadcast Server, 您將無法安裝 IBM WebSphere Commerce Analyzer of

### **Brio Broadcast Server**

Brio Broadcast Server 是一個批次處理伺服器,能夠自動處理查詢和分送報告。 雖然 Brio Broadcast Server 可以提供大量資料給許多人,但產品中內建了安全 防護,可讓管理者嚴密控制資料庫的存取與文件分送。

### **Segue SilkPreview 1.0**

Segue SilkPreview 會提供一個資訊庫,以分析及報告應用程式開發過程中的結 果。

### **WebSphere Commerce 5.4 Recommendation Engine powered by LikeMinds**

Macromedia LikeMinds 可提供推薦產品,以及每個個別 Web 訪客的目標促銷 商品。它是以合併過濾以及市場趨勢分析為基礎的個人化伺服器。

# <span id="page-58-0"></span>注意事項

本資訊是針對 IBM 在美國所提供之產品與服務開發出來的。

而在其他國家中,IBM 不見得有提供本書中所提的各項產品、服務、或功能。要知道在 您所在之區是否可用到這些產品與服務時,請向當地的 IBM 服務代表查詢。凡提及 IBM 產品、程式或服務項目時,亦不表示只可用 IBM 的產品、程式或服務項目。只要 未侵犯 IBM 的智慧財產權,任何功能相當的產品、程式或服務都可以取代 IBM 的產 品、程式或服務。不過,其他非 IBM 產品、程式、或服務在運作上的評價與驗證,其 責任屬於使用者。

本書在提及任何 IBM 授權程式時,並不表示或暗示只可以使用 IBM 授權的程式。只 要未侵犯 IBM 的智慧財產權,任何功能相等的產品、程式或服務,都可以取代 IBM 的 產品、程式或服務。除非 IBM 特別指示,否則其它產品在運作上的評估與驗證皆為使 用者之青任。

IBM 可能已經申請與本書有關(包括本書的主題內容)的各項專利權,或者具有正在審 理中的專利權申請書。使用者不得享有本書內容之專利權。您可以用書面方式來查詢 授權,來函請寄到:

IBM Director of Licensing IBM Corporation North Castle Drive Armonk, NY 10504–1785 U.S.A.

如果要查詢有關雙位元組 (DBCS) 資訊的授權事宜,請聯絡您國家的 IBM 智慧財產部 門, 或者用書面方式寄到:

IBM World Trade Asia Corporation Licensing 2-31 Roppongi 3-chome, Minato-ku Tokyo 106, Japan

下列段落若與該國之法律條款抵觸,即視為不適用:

IBM 就本書僅提供「交附時之現況」保證,而並不提供任何明示或默示之保證,如默示 保證書籍之適售性或符合客戶之特殊使用目的;有些地區在某些固定的交易上並不接 受明示或默示保證的放棄聲明,因此此項聲明不見得適用於您。

本資訊中可能會有技術上或排版印刷上的訛誤。因此,IBM 會定期修訂;並將修訂後的 內容納入新版中。同時,IBM 會隨時改進並(或)變動本書中所提及的產品及(或)程 式。

本資訊中所提及的任何非 IBM 網站只是供您參考,並無為這些網站背書之意。這些網 站中的教材不屬於此 IBM 產品的相關教材,若使用這些網站則風險自行負責。

IBM 對您以任何方式提供的資訊隨時享有使用或公開權,且不須負法律責任。

<span id="page-59-0"></span>本程式之獲授權者若希望取得相關資料,以便使用下列資訊者可洽詢 IBM。其下列資訊 指的是: (1) 獨立建立的程式與其他程式 (包括此程式) 之間更換資訊的方式 (2) 相互 使用已交換之資訊方法 若有任何問題請聯絡:

IBM Canada Ltd. Office of the Lab Director 8200 Warden Avenue Markham, Ontario L6G 1C7 Canada

上述資料之取得有其特殊要件,在某些情況下必須付費方得使用。

IBM 基於雙方之「IBM 客戶合約」、「IBM 國際程式授權合約」(或任何同等合約) 條款,提供本資訊中所述的授權程式與其所有適用的授權資料。

任何此處涵蓋的執行效能資料都是在一個受控制的環境下決定出來的。因此,若在其 他作業環境下,所得的結果可能會大大不同。有些測定已在開發階段系統上做過,不 過這並不保證在一般系統上會出現相同結果。再者,有些測定可能已透過推測方式評 估過。但實際結果可能並非如此。本書的使用者應依自己的特定環境,查證適用的資 料。

本書所提及之非 IBM 產品資訊,取自產品的供應商,或其公佈的聲明或其他公開管道。 IBM 並未測試過這些產品,也無法確認這些非 IBM 產品的執行效能、相容性、或任何 對產品的其他主張是否完全無誤。如果您對非 IBM 產品的性能有任何的疑問,請逕向 該產品的供應商查詢。

有關 IBM 未來動向的任何陳述,僅代表 IBM 的目標而已,並可能於未事先聲明的情 況下有所變動或撤回。

此資訊僅供規劃用。因此在產品尙未上市前此資訊仍有變更的可能。

本資訊中的範例包含了用於日常商業活動的資料及報告。為了儘可能使說明更加完 整,這些範例包括個人、公司、廠牌和產品的名稱。這些名稱全部都是虛構的,如果 與眞實公司企業的名稱和地址雷同,純屬巧合。

本產品中所提供的信用卡影像、商標和商品名稱,僅限於由信用卡商標的擁有者授 權;並且可以接受以該信用卡付款的商家使用。

# 商標

下列詞彙為 IBM 公司在美國及(或)其他國家的商標或註冊商標:

**IBM** @server iSeries 400 DB<sub>2</sub> DB2 Universal Database WebSphere

Adobe 與 Adobe Acrobat 爲 Adobe Systems Incorporated 的商標。

Blaze Advisor 是 Blaze Software, Incorporated 的商標。

Notes 和 Lotus 是 Lotus Development Corporation 在美國與 (或) 其它國家中的商標 或註冊商標。

Microsoft、IIS、Windows、Windows NT 與 Windows 標誌為 Microsoft Corporation 在 美國與(或)其他國家中的商標或註冊商標。

Netscape 是 Netscape Communications 公司在美國和其他國家的註冊商標。

Pentium 爲 Intel Corporation 在美國與 (或) 其它國家中的商標。

SET 與 SET 標誌是 SET Secure Electronic Transaction LLC 擁有的商標。

JDK、JDBC、Java、HotJava 與所有包含 Java 的商標與標誌為 Sun Microsystems, Inc. 的商標或註冊商標。

VeriSign 和 VeriSign 標誌是 VeriSign, Inc. 的商標和服務標誌,或其註冊商標和服務 標誌。

UNIX 是 The Open Group 在美國以及其他國家內的註冊商標。

其它公司、產品或服務名稱可能是其他者的商標或服務標記。

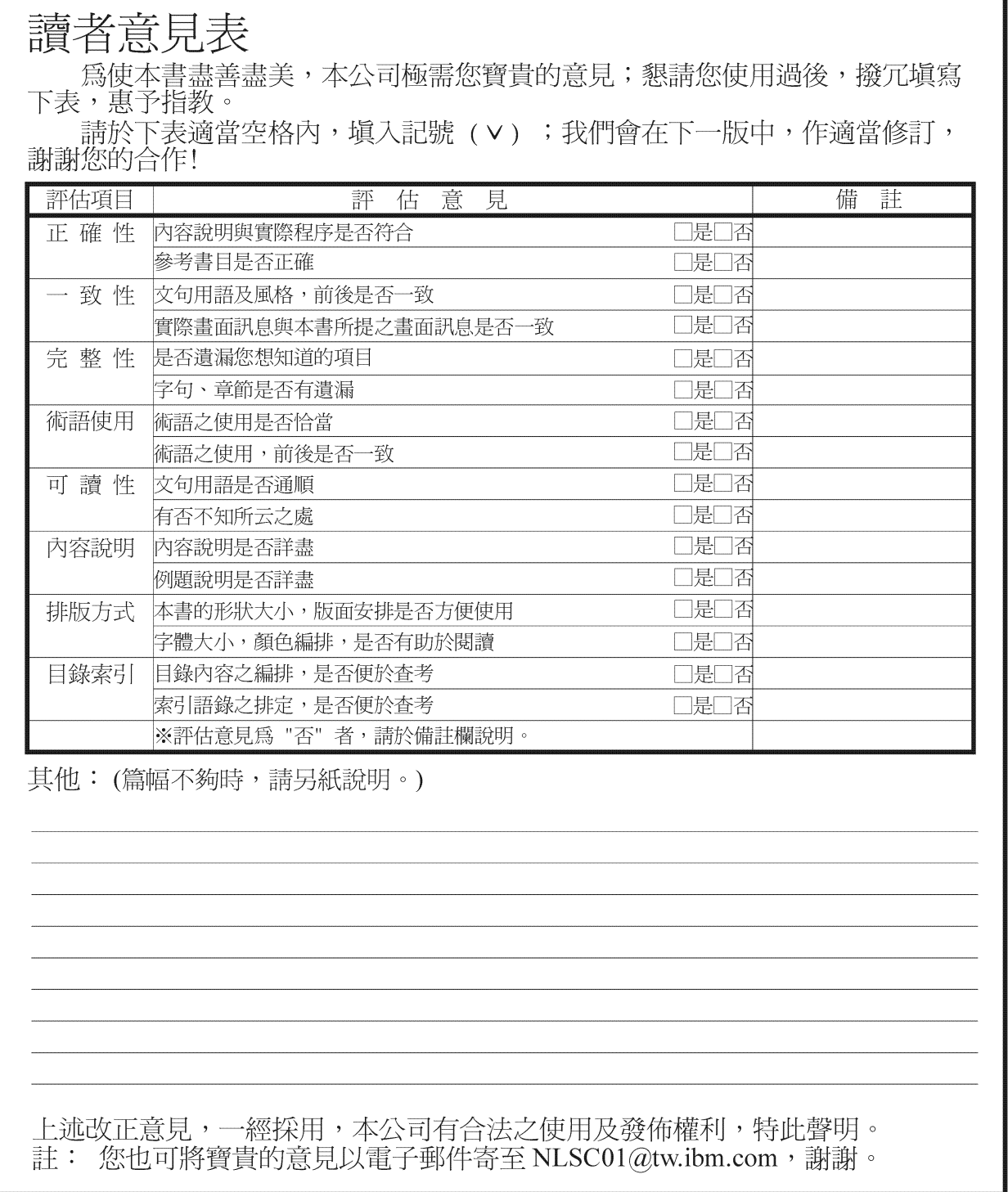

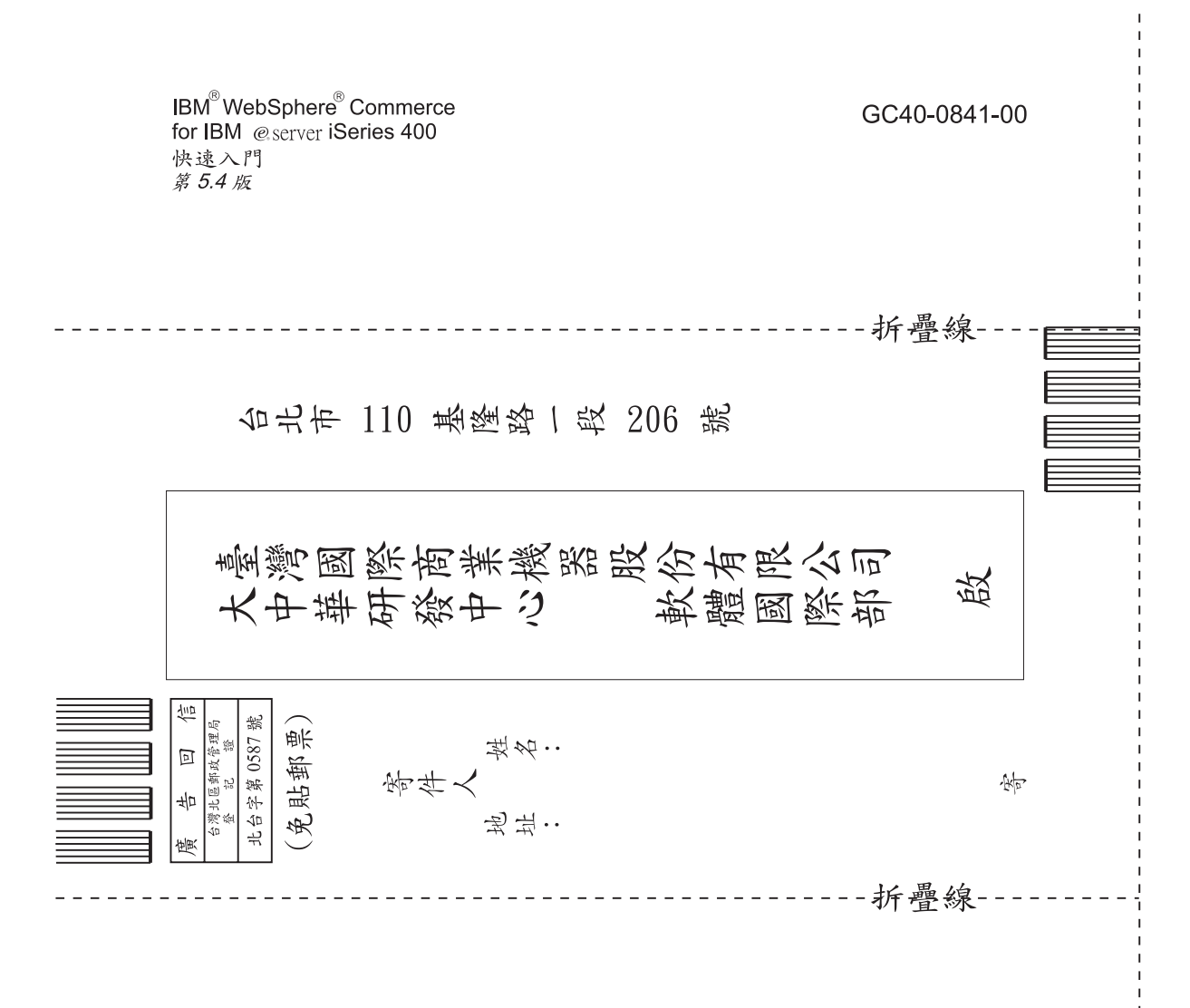

# 讀者意見表

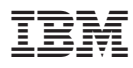

Part Number: CT13QTC

Printed in Singapore

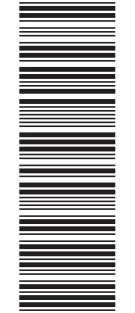

(1P) P/N: CT13QTC (1P) P/N: CT13QTC

GC40-0841-00

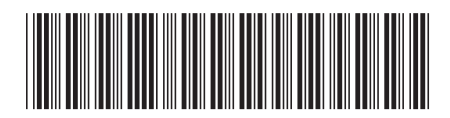